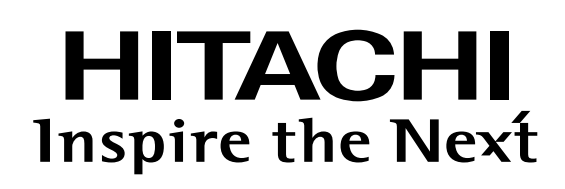

# **日立ブルーレイディスクプレーヤー** 型<br>式 <sup>式</sup> **DVL-BPT3000 ディーブイエル ビーピーティー3 0 0 0**

取扱説明書

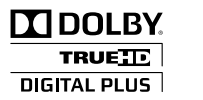

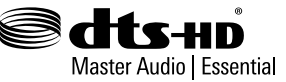

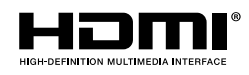

x.v.Color

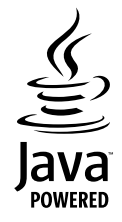

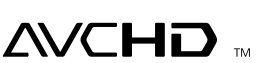

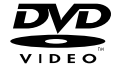

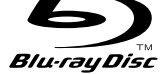

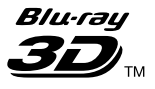

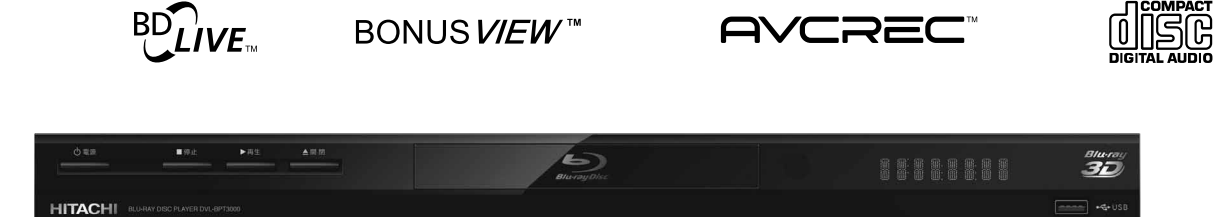

このたびは、日立ブルーレイディスクプレーヤーをお買い求めいただきまして、誠にありがとうございます。 本機の性能を充分に発揮させ、安全にお使いいただくためにも、ご使用前にこの取扱説明書を最後までお読みく ださい。お読みになったあとは、保証書と共に大切に保管してください。

**保証書について**

• 保証書に販売店名と購入日(購入日を証明する納品書や領収書)の記入、納品書や領収書がありませんと 保証期間内でも万一故障がある場合に有償修理になることがあります。内容をご確認の上、大切に保管して ください。

保証書別添付

# **1. ご使用になる前に**

## 1.1 安全上のご注意

## この製品を正しく安全にお使いいただくために、次の事項に注意してください。

絵表示について

■この取扱説明書および製品の表示では、製品を安全に正しくお使いいただき、あなたやほかの人々への危害や 財産への損害を未然に防止するために、いろいろな絵表示をしています。 表示と意味は次のようになっています。内容をよく理解してから本文をお読みください。

**マンス** 

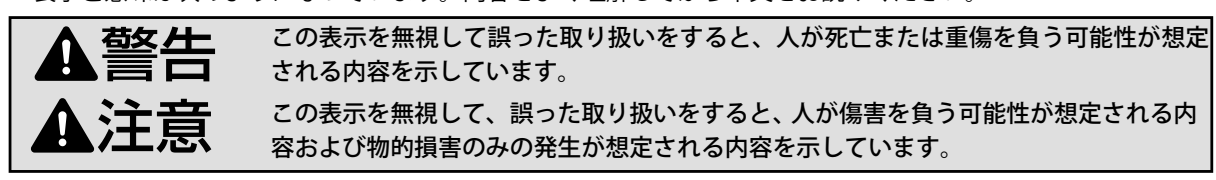

#### 絵表示の例

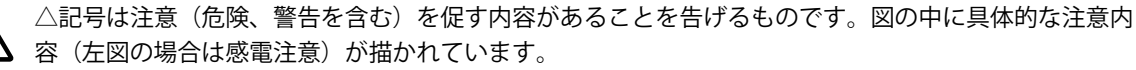

記号は禁止の行為であることを告げるものです。

図の中や近傍に具体的な禁止内容(左図の場合は分解禁止)が描かれています。

●記号は行為を強制したり指示する内容を告げるものです。

■■ 図の中に具体的な指示内容(左図の場合は電源プラグをコンセントから抜け)が描かれています。

### 絵表示の意味

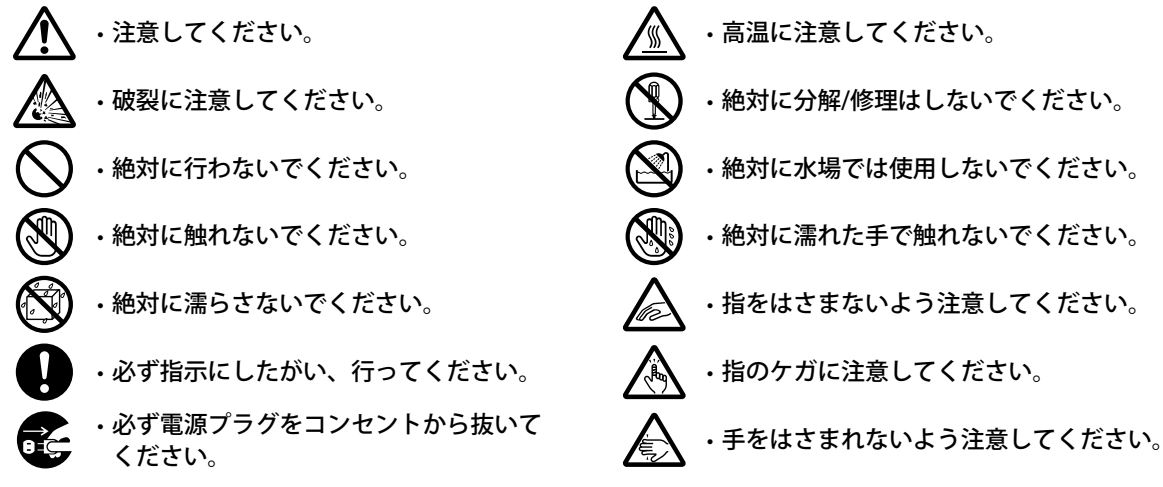

#### **おことわり**

• 製品本体やリモコンなどのイラストは、実際の商品と形状が異なる場合があります。

## **お車の中ではご使用にならないでください**

本機は車載用ではありませんので、車の中では使用しないでください。 また、自動車内に放置しないでください。車載で使用した場合、 車特有のノイズをひろい、音声や画像が乱れます。窓を閉め きった自動車内では、夏場は高温になり、キャビネットが 変形し、**発火、発煙事故**の恐れがあります。また冬場や 雨期には結露が発生し、本機の故障の原因になります。 市販されている電源コンバーターなどや、お車についている ACコンセントを使って本機を使用しないでください。

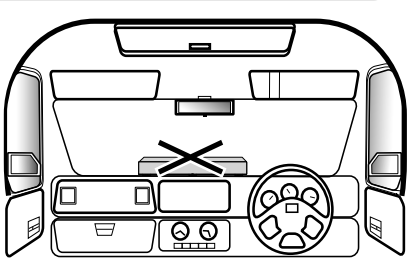

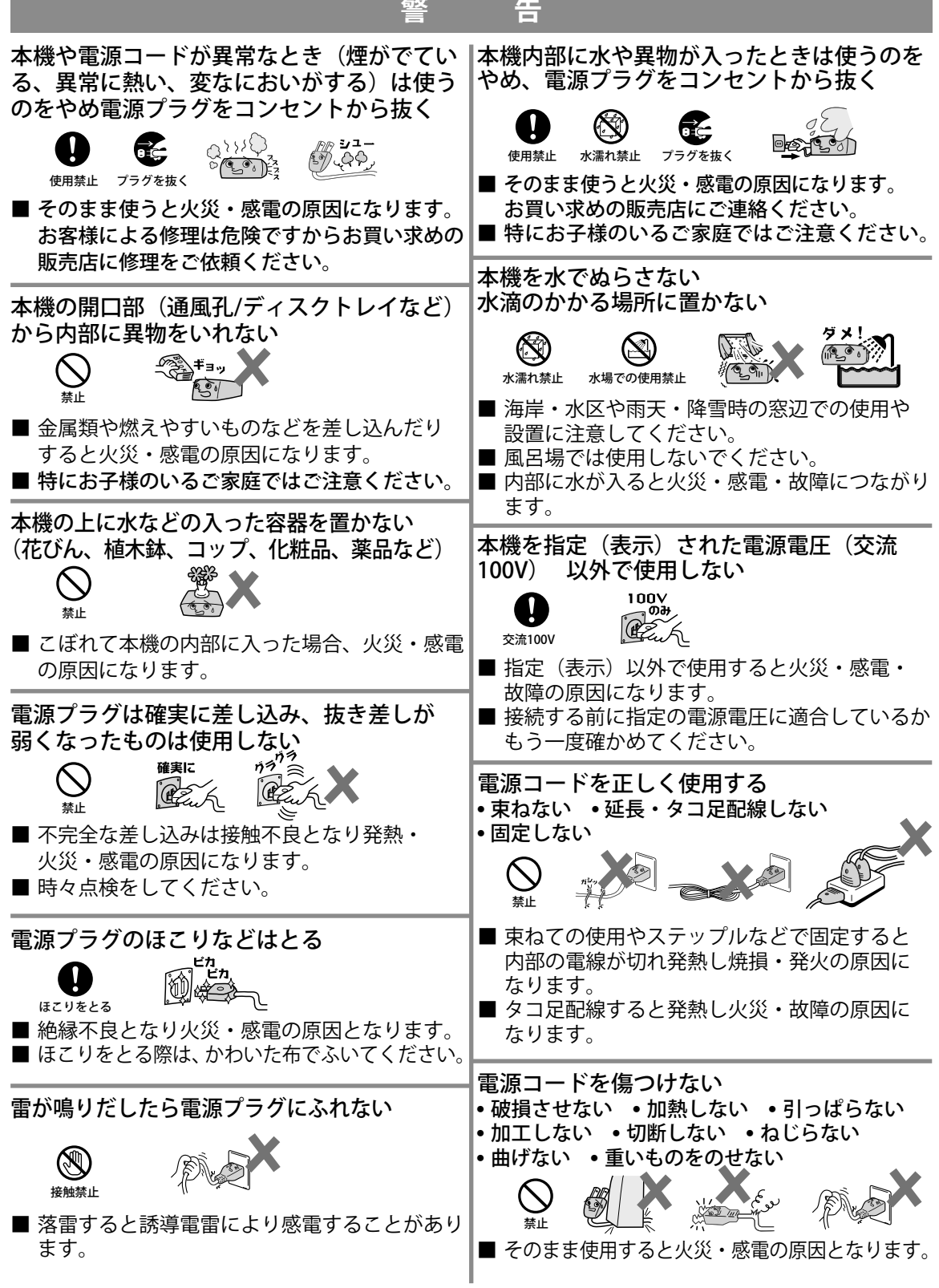

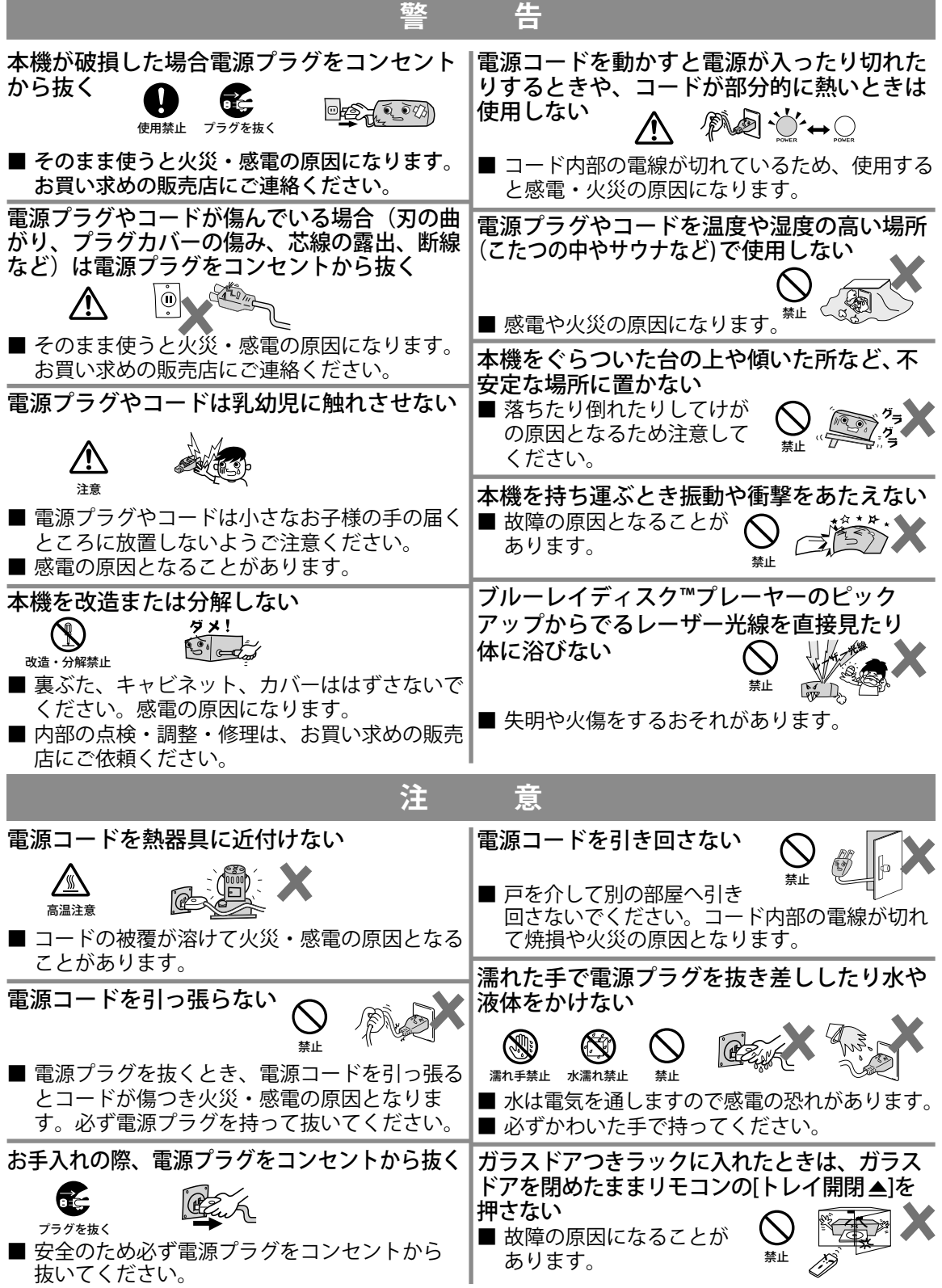

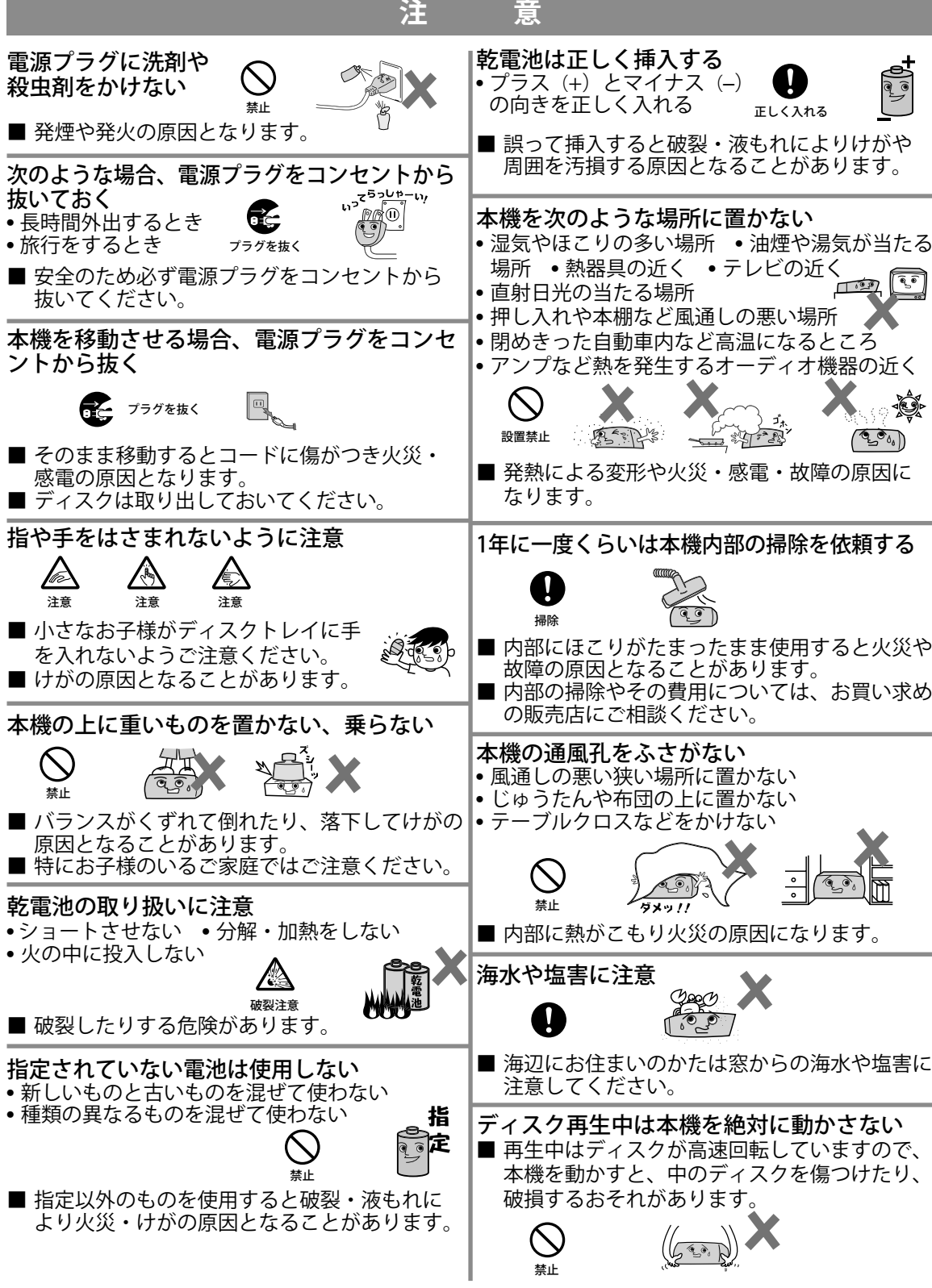

### 1.2 使用上のご注意

#### ■ 結露 (つゆつき) について

暖房した部屋の窓ガラスに水滴がつくことがあります。これを結露(つゆつき) とよびます。

本機を…

- 寒いところから暖かいところへ急に移動させたとき。
- 暖房を始めたばかりの部屋で操作するとき。
- 湿気の多いところで使うとき。
- エアコンのそばなど、直接冷風の当たる場所で使うとき。

など、内部で結露が起こったり、内部のレンズにつゆ(水滴)がつき、正しく動作しないことがあります。このよ うなときは、電源プラグを抜いて、湿気がなくなるまで操作しないでください。乾燥すると、正常に動作するよう になります。

• 結露が起こりそうなときは、よく乾燥させてからお使いください。 本機を移動させたあとなどはすぐに使用せずしばらく乾燥のため放置して、 湿気がなくなるまで操作しないでください。

### **■** ディスクの取り扱い

- 再生面に触れないようにディスクの端を持ってください。
- 紙やシールなどを貼ったり、傷をつけたりしないでください。
- 直射日光の当たる場所や熱器具のそばなど高温になる場所には置かない。
- 使用後は、所定のケースに入れて、保管してください。ケースにいれずに重ねたり、 ななめに立てかけて置くとソリの原因になります。
- 指紋やホコリによりディスクが汚れた場合や、キズがついた場合には再生 することができなくなりますので汚れやキズをつけないでください。
- お手入れは、柔らかい布でディスクの中心から外のほうへ軽くふきます。汚れがひどいとき は、柔らかい布を水に浸し、よくしぼってからふき、乾いた布で水気をふき取ってください。
- ベンジン、レコードクリーナー、静電気防止剤などは、逆にディスクを傷めることがありますので、使わない でください。
- 本機で使用できるディスクについては、☞ 25 ページをご覧ください。

#### **■** 本機の取り扱い

- 高温状態をさけてください。 持ち運びの際、窓を閉めきった自動車の中など、異常に温度が高くなる場所に放置しないでください。
- 本体後面にあるファンや通風孔をふさがないでください。ファンや通風孔をふさぐと放熱の妨げとなり、故障 の原因となります。
- 本機をご使用中、使用環境によっては本体やキャビネットの温度が若干高くなりますが、故障ではありませ ん。安心してご使用ください。
- 砂に注意しましょう。砂浜や砂ぼこりの多いところでは使用しないでください。
- 携帯電話、トランシーバーなどの強い電波を発生するものの近くに置かないでください。 電波の影響で本機が動かなくなります。
- テレビの近くに置くと、映像や音声に悪い影響を与えることがあります。このような場合は、テレビから離し てください。
- ご使用にならないときは、必ず[停止 ■]を押してからディスクを取り出し、電源を切ってください。

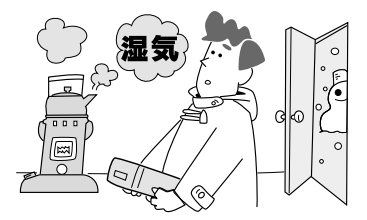

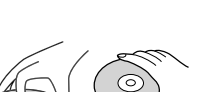

C

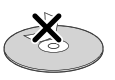

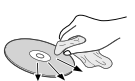

- 長期間使用しないと機能に支障をきたす場合があります。ときどき電源を入れて作動させてください。
- 国外では使えません。 本機は日本国内用に設計されています。外国では放送方式、電源電圧が異なりますので使用できません。

(This unit is designed for use in Japan only and cannot be used in any other country.)

• タテ置きではご使用できません。

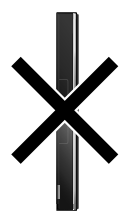

- その他のご注意
- 本機の近くで携帯電話およびPHSなどを使用すると、映像または、テレビ画面や音声にノイズが入ることがあ ります。この現象は本機の故障ではありません。携帯電話およびPHSなどを使用するときは、本機から離れた 場所でご使用ください。
- 次のような場合に、映像や音声に悪い影響を与えることがあります。万一このような状況が生じた場合は、テ レビと本機を離してください。
	- 本機の上に、テレビを直接置いたとき。
	- テレビの上に、本機を直接置いたとき。
- **■** レーザーピックアップについて
- この取扱説明書の該当部分と「故障かな?と思ったときは」をお読みになり、操作を行っても本機が正常に動 作しない場合は、レーザーピックアップが汚れている可能性があります。修理については、お買い上げの販売 店または「お客様ご相談窓口」にお問い合わせください。(☞ 67 ページ)
- 本機の近くで、エアコンクリーナー、ヘアスプレー、殺虫剤等を使用した場合、その成分がレーザーピックアッ プのレンズに付着し正常に動作しなくなることがありますので、本機の近くでは使用しないようご注意ください。
- **■** 本機やリモコンのお手入れ
- ベンジン、シンナーなどでふかないでください。 キャビネットの表面はプラスチックが多く使われています。アルコール/ベンジン/シンナーなどでふいたりす ると変質したり、塗料がはげることがありますので避けてください。
- キャビネットや操作パネル部分の汚れは、柔らかい布で軽くふき取ってください。汚れがひどいときは、水で うすめた中性洗剤に浸した布をよく絞ってふき取り、乾いた布で仕上げてください。
- 化学ぞうきんは使わないでください。
- キャビネットに殺虫剤など、揮発性のものをかけないでください。また、ゴムやビニール製品などを長時間接 触させたままにすると、変質したり塗装がはげるなどの原因となります。
- お手入れのときは、電源プラグをコンセントから抜いて行ってください。
- **■** リモコンの取り扱い
- 乾電池の交換時期

リモコンで操作できる距離が短くなってきた場合は、乾電池が消耗しています。2本共に新品に交換し、新旧をま ぜて使用することは避けてください。付属の乾電池は動作確認用のため、通常より寿命が短い場合があります。

• リモコン保管時のご注意

長期間ご使用にならないときは、乾電池を取り出してから保管してください。

- 修理について
- 本機が動作しなくなった場合は、ご自分で分解や修理をしないでください。 電源プラグを抜き、お買い上げの販売店にご相談ください。

## 1.3 付属品について

 $\mathsf{r}$ 

- 単3形乾電池(動作確認用) クイックガイド
- 映像/音声ケーブル (約1.0m)
- 1.4 商標について
- リモコン 取扱説明書(本書)
	-

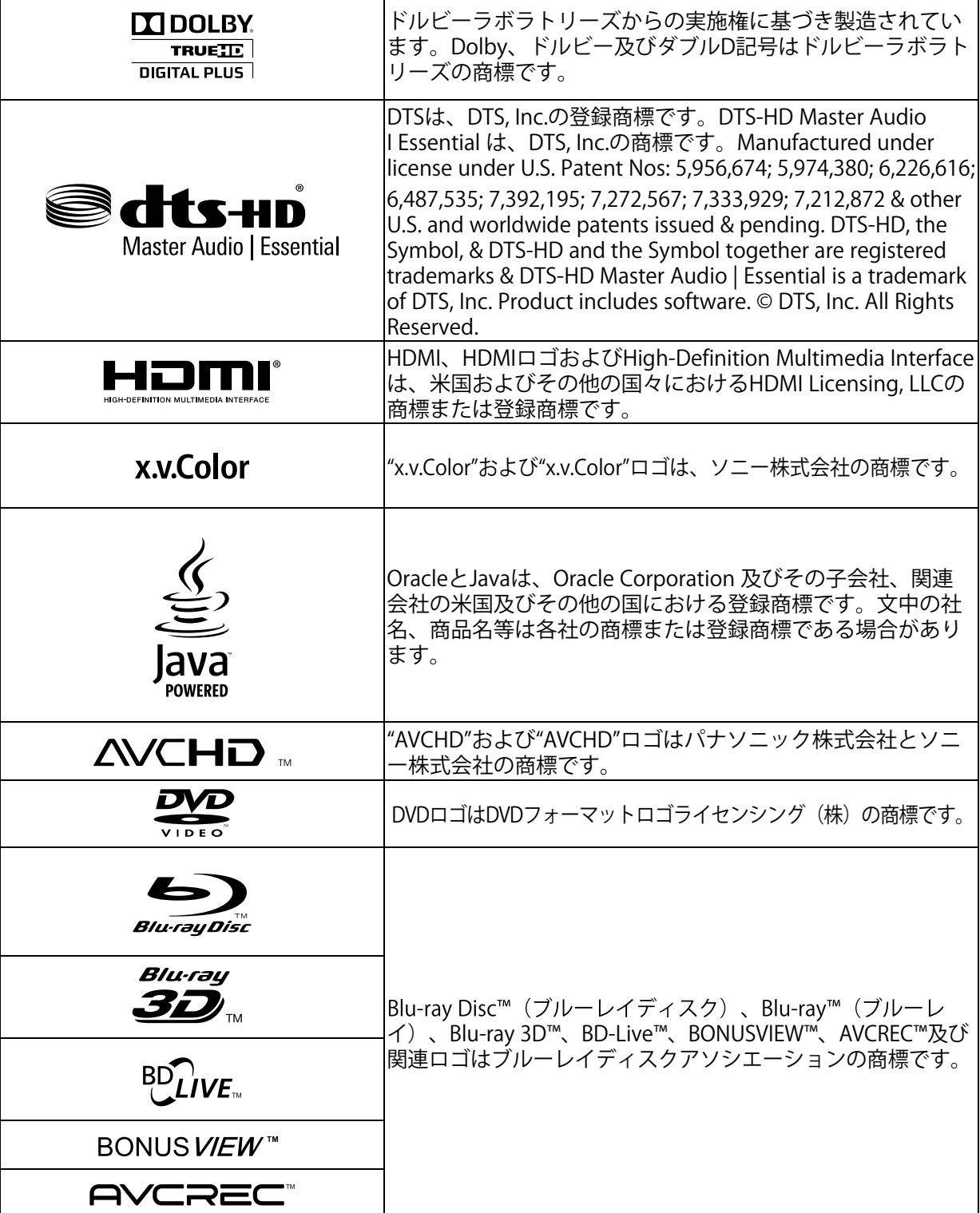

## ■ アイコンについて

それぞれの機能に対応しているメディアを下記のアイコンで表記しています。アイコンは、各説明項目の見出し下 部に記載しています。

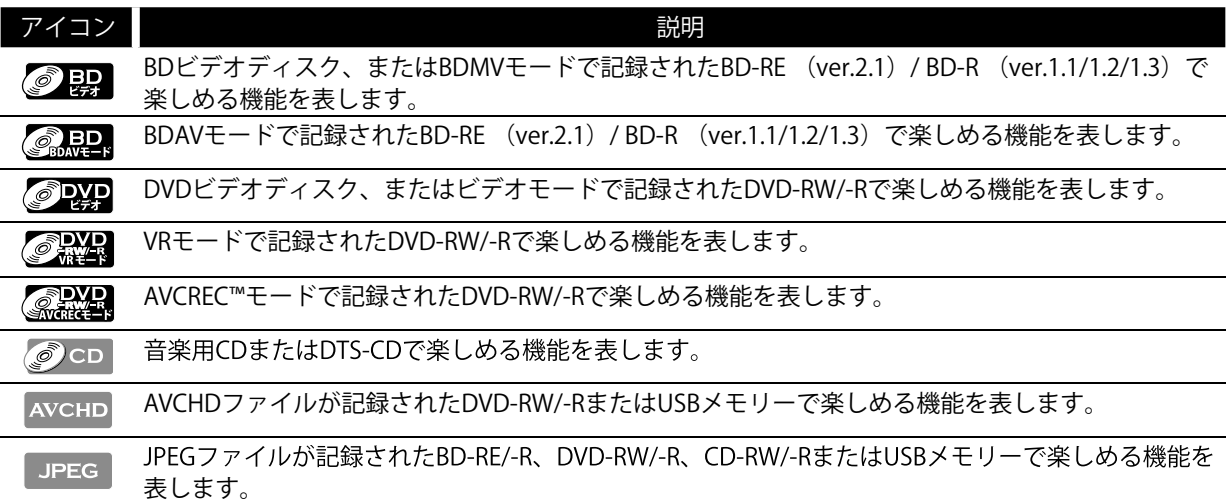

※ アイコン表記のない機能に関しては、すべてのメディアが対応しています。

#### ■ ホーム画面からの操作手順について

ホーム画面からの操作手順を以下のように簡略化しています。

例)"BD視聴制限"の項目を設定する場合:

[ホーム] → "本機設定" → "再生設定" → "BD視聴制限"

実際の手順:

- **1. [ホーム]**を押し、ホーム画面を表示する
- **2. [**Í**/**Æ**]**で"本機設定"を選び、**[決定]**を押す
- **3. [**Î**/**ï**]**で"再生設定"を選び、**[決定]**を押す
- **4. [**Î**/**ï**]**で"BD視聴制限"を選び、**[決定]**を押す

# 1.6 もくじ

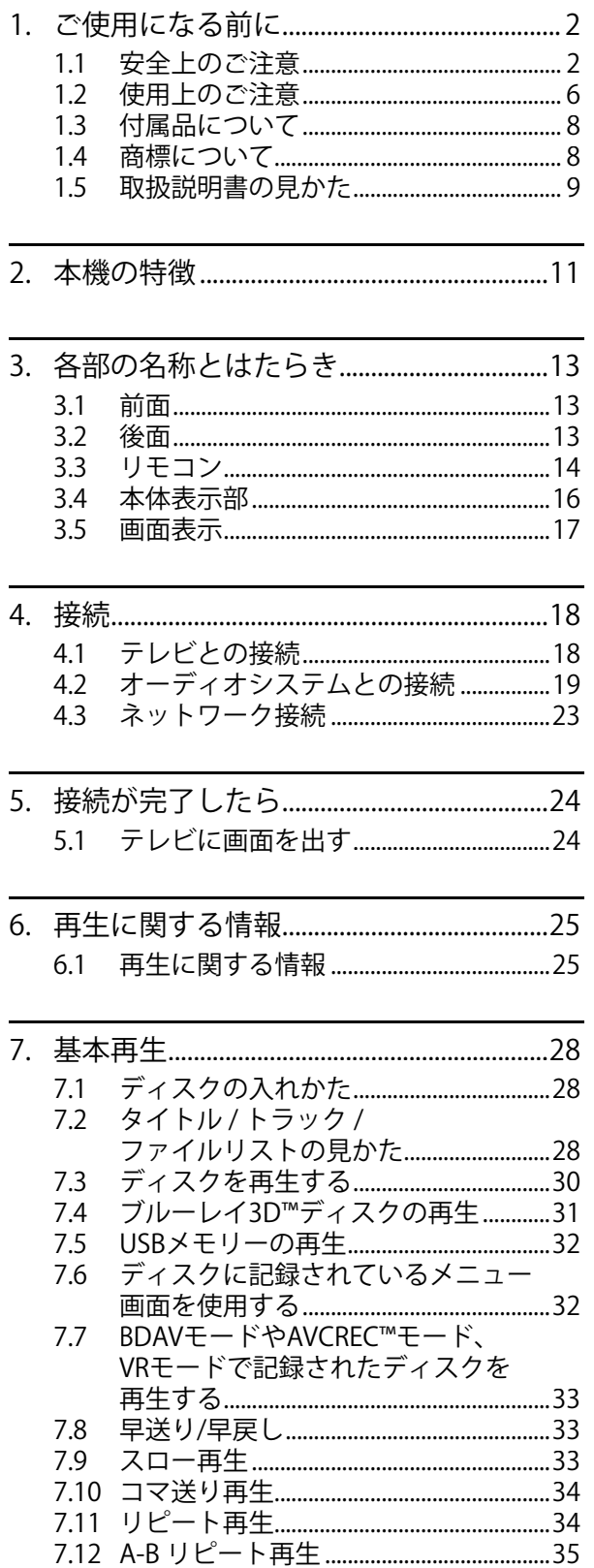

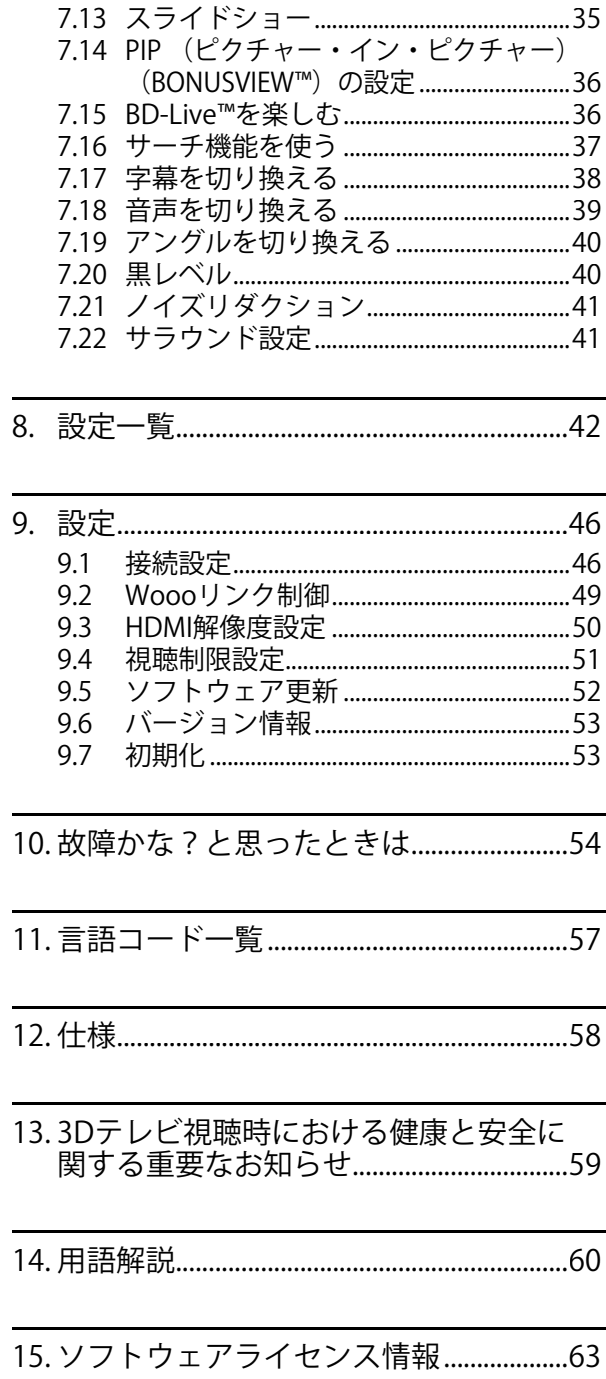

# **2. 本機の特徴**

#### ブルーレイディスク™

DVD約5枚分の大容量記録媒体、ブルーレイディスク™の再生をお楽しみいただけます。

#### ブルーレイ3D™ディスクの再生

本機はブルーレイ3D™ディスクの再生ができます。3Dの映像を楽しむには、High Speed対応のHDMIケーブルを使 って、3D対応のテレビに接続してください。

#### BD-Java

Javaアプリケーション(BD-J)を含むBDビデオでは、本編の視聴に加え、ゲームや対話型コンテンツ等、インタ ラクティブな機能を楽しむことができます。

#### 1080pアップスケーリング

DVDの再生では、アップコンバート機能によって、標準解像度の画像を最大1080pまでアップスケール処理できる 高詳細化を実現しました。

### 対応メディア

DVD約5枚分の大容量記録媒体、ブルーレイディスク™の再生をお楽しみいただけます。ブルーレイディスク™に 加え、DVDや音楽用CD、USBメモリーの再生もお楽しみいただけます

#### マルチチャンネルサラウンド音声

本機では、より現実に近い音声を楽しめるマルチチャンネルサラウンド音声出力に対応しています。

## HDMIケーブルでハイビジョンテレビに簡単接続

お持ちのテレビがフルHD対応の場合、ハイビジョン高画質映像をお楽しみいただくには、HDMI端子で接続いただ くことをおすすめします。HDMI端子は映像と音声の両方を兼ねており、1本のケーブルで簡単に接続ができるの で、お使いのアンプ等のオーディオシステムも簡単に接続することができます。(HDMIケーブルは、HDMIロゴ (HDmI)の表示があるケーブルをお使いください。)

#### Woooリンク制御 (HDMI機器制御)

当社製テレビと本機をHDMI端子を使ってつなぐと、本機の動作とテレビの動作を連動して行える"Woooリンク制御" が使えます。(Woooリンク制御対応品に限ります。) 詳しくは"Woooリンク制御"(☞ 49 ページ)をご覧ください。

### PIP:ピクチャー・イン・ピクチャー(BONUSVIEW™)

PIP機能に対応したBDビデオの再生では、セカンダリ映像を含むシーンで[PIP]を押すと、セカンダリ映像を別画面 で表示させることができます。

#### BD-Live™

本機は、BD-Live™ (BD-ROMプロファイル2.0)に対応しています。BD-Live™機能を利用する際は、本機をインター ネットに接続する必要があります。(BD-Live™機能で利用できるコンテンツは、ディスクによって異なります。)

#### ポップアップメニュー

ポップアップメニューが含まれたブルーレイディスク™では、再生中に[ポップメニュー/メニュー]を押すと再生画 面上で様々な操作ができるポップアップメニューが表示されます。(ポップアップメニューの内容は、ディスクに よって異なります。)

## HDMIディープカラー

お使いのテレビがHDMIディープカラーに対応している場合、再生映像の色深度(ディープカラー)を拡張して出 力し、より自然に近い色を再現することができます。設定方法については、"ディープカラー"(☞ 44 ページ)を ご覧ください。

### 1080プログレッシブ24フレーム

お持ちのテレビが1080プログレッシブ24フレームに対応している場合、ブルーレイディスク™では、1080プログ レッシブ24フレームとしてフィルム素材(1秒間に24フレームで撮影)を記録した高品質でより自然に近い映像 を楽しむことができます。1080プログレッシブ24フレームをお楽しみいただくには、"解像度設定"を"1080p/24" または"自動"に設定してください。(☞ 50 ページ)

#### USBメモリー

USBメモリーに記録されたJPEGファイルや、SDメモリーカードなどに記録されたAVCHDファイルをUSB端子付き のカードリーダーなどで接続し、再生することができます。 また、BD-Live™機能やBONUSVIEW™機能に対応した BDビデオの再生では、PIPや字幕など、追加コンテンツをUSBメモリーに保存すれば、より多くの再生機能を楽し むことができます。

### AVCHD

ハイビジョン映像をビデオカメラの撮影で記録できるフォーマット規格「AVCHD」の再生が可能です。AVCHD は、DVD-RW/-Rに記録されたもの、またはSDメモリーカードなどに記録されたものをUSB端子付きのカードリー ダーなどで接続し、再生することができます。

#### x.v.Color

"x.v.Color"で撮影した映像を再生することができます。"x.v.Color"の色空間、より天然に近い広色域の映像をお楽 しみいただくためには、High Speed対応HDMIケーブルで"x.v.Color"対応のテレビに接続し、設定を行う必要があ ります。(詳しくはテレビの取扱説明書をご覧ください。)

# **3. 各部の名称とはたらき**

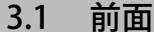

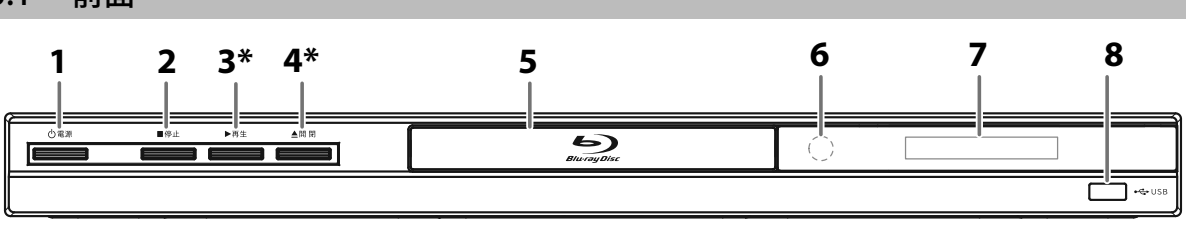

(\*) の記されているボタンを押しても、電源を入れることができます。

- 1. 電源ボタン 電源を「入」、または本機をスタンバイ状態にしま 5. ディスクトレイ す。(本機の電源を完全に切るには、電源プラグを 抜いてください。) 4. ▲ 開閉 ボタン\* 6. リモコン受光部
- 2. 停止 ボタン
- 3. ▶ 再生 ボタン\*

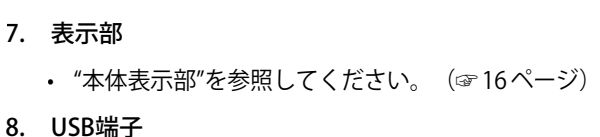

## **合 お知らせ**

- 本機は5分間の無操作状態で自動的にスクリーンセーバーを起動させ、30分間の無操作状態で自動的にスタン バイ状態に入ります。
- 3.2 後面

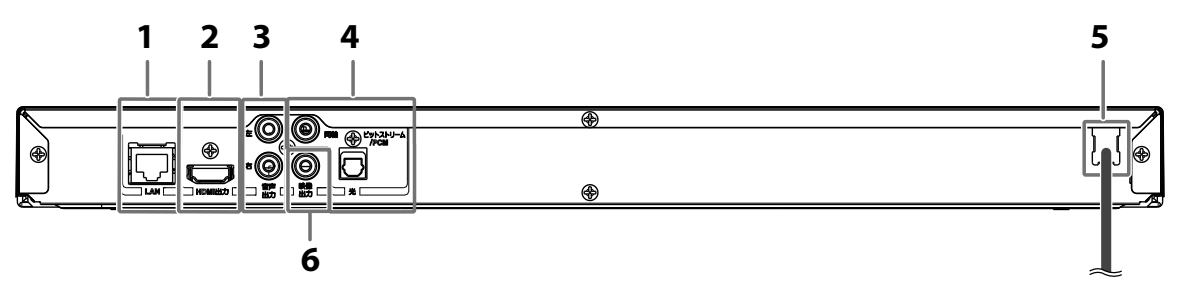

- 1. LAN端子
- 2. HDMI出力端子
- 3. 音声出力端子
- 4. ビットストリーム/PCM(光/同軸) (デジタル音声出力端子)
- 5. 電源コード(約1.5 m)
- 6. 映像出力端子

## **40 ご注意**

• 端子内部のピンには絶対に触れないでください。静電気を引き起こし、故障の原因になることがあります。

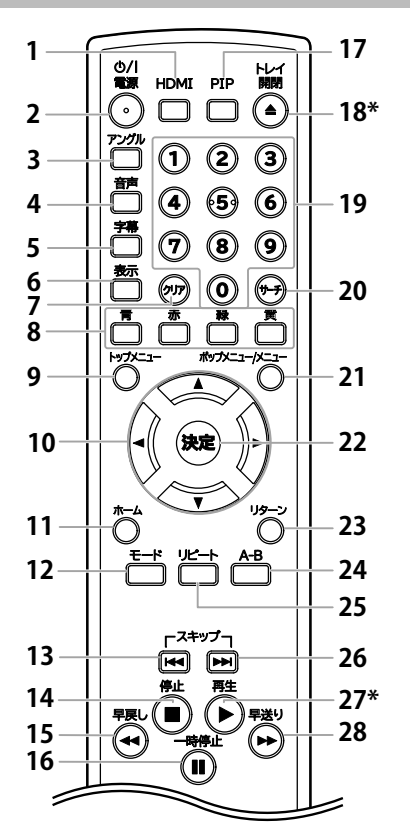

(\*) の記されているボタンを押しても、電源を入れるこ とができます。

- 1. HDMIボタン HDMI解像度を切り換えます。
- 2. ○/ I 電源 ボタン 電源を「入」、または本機をスタンバイ状態にしま す。(本機の電源を完全に切るには、電源プラグを 抜いてください。)
- 3. アングルボタン 複数のカメラアングルによる映像が記録されてい るディスクの再生中、アングルを切り換えます。
- 4. 音声ボタン 音声設定画面を表示します。
- 5. 字幕ボタン 字幕設定画面を表示します。
- 6. 表示ボタン 再生中のメディアに関する情報を画面表示します。
- 7. クリアボタン 入力した情報を消去する場合などに使用します。
- 8. 青/赤/緑/黄ボタン ブルーレイディスク™コンテンツ内のアイテムを選 択するときに使用します。 タイトルリストやファイルリストを表示中、ペー ジを切り換えます。
- 9. トップメニューボタン トップメニューを表示します。
- 10. カーソルボタン ▲ / ▼ / ◀ / ▶ アイテムや設定を選択します。
- 11. ホームボタン ホーム画面を表示します。
- 12. モードボタン ブルーレイディスク™、BDAV、DVD、 DVD-VR、AVCREC™、CD、またはAVCHDの再生 時、再生メニューを表示します。
- 13. スキップ Kィボタン 再生中、一度押すことで再生しているタイトル、 チャプター、トラック、またはファイルの始めに 戻ります。 。。。。。<br>再生中、二度押すことで一つ前のタイトル、チャ プター、トラック、またはファイルに戻ります。 JPEGの再生中、一つ前のファイルに戻ります。
- 14. 停止■ボタン 再生を停止します。
- 15. 早戻し ◀◀ ボタン 再生中に早戻しをします。
- 16. 一時停止IIボタン 再生を一時停止します。
- 17. PIPボタン PIP (ピクチャー·イン・ピクチャー) 機能を持つ BDビデオの再生時、PIPの設定画面を表示します。
- 18. トレイ 開閉 ▲ ボタン\* ディスクトレイを開閉します。 電源が「切」の場合は、電源を「入」にします。
- 19. 数字ボタン (0~9) タイトル、チャプター、トラック、またはファイ ル番号を入力します。 数値を入力します。
- 20. サーチボタン サーチメニュー画面を表示します。
- 21. ポップメニュー/メニューボタン ポップアップメニューやディスクメニューを表示します。
- 22. 決定ボタン 設定を決定したり、メニュー画面で項目を選択します。
- 23. リターンボタン 一つ前の設定画面に戻ります。
- 24. A-Bボタン A-Bリピートを設定します。
- 25. リピートボタン リピート設定画面を表示します。
- 26. スキップ▶▶ボタン 再生中、次のタイトル、チャプター、トラック、 またはファイルにスキップします。 一時停止中、押すたびに1コマずつ再生します。 27. 再生 ▶ ボタン\*
- 再生またはリジューム再生します。 電源が「切」の場合は、電源を「入」にします。
- 28. 早送り ▶▶ ボタン 再生中に早送りをします。 一時停止中にスロー再生をします。

## ■ リモコン雷池の入れかた

単3形乾電池(1.5V)をリモコンの乾電池収納部に入れます。

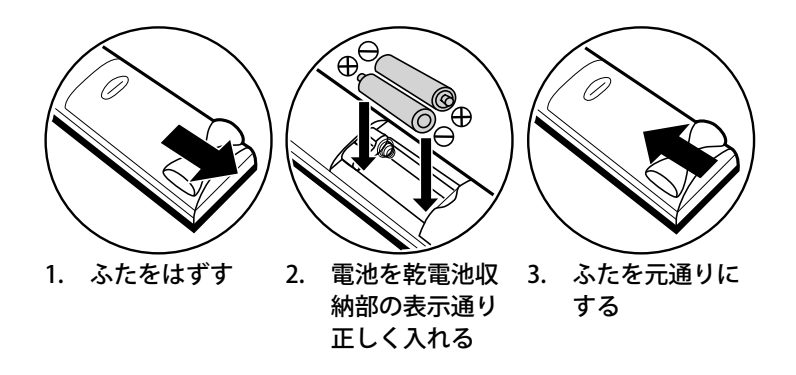

## C **リモコンと乾電池についてのご注意**

- リモコンに液状のものをかけないようにしてください。
- リモコンを落とさないようにしてください。
- リモコン操作ができる距離が短くなってきたら、乾電池が消耗しています。新しい乾電池に交換してくださ い。(※付属の乾電池は動作確認用です。)
- 長期間使用しないときは、リモコンから乾電池を取り出してください。
- アルカリ乾電池とマンガン乾電池を一緒に入れないでください。
- 古い乾電池と新しい乾電池を一緒に入れないでください。

## C **アルカリ乾電池ご使用のご注意**

アルカリ乾電池は、外枠がプラス極になっているために、リモコンのマイナス極バネが乾電池のマイナス極と被覆 (外枠の被覆がはがれている場合)に同時に接触した場合、乾電池そのものがショート(短絡)状態になり、ショ ートした部分が発熱しやけどする危険があります。アルカリ乾電池をご使用になる場合は、被覆がやぶれたり、は がれたりしていないものをご使用ください。

### ■ リモコンの操作方法

以下の点に注意してリモコンをご使用ください。

- リモコンとリモコン受光部の間に障害物を置かないでください。
- 日光や蛍光灯の強い光がリモコン受光部に当たっている場合、リモコンが動作しないことがあります。
- 違う電子機器のリモコンが、それぞれのリモコン操作の妨げとなる場合があります。
- ほかの電子機器のリモコンを本機の近くで使用しないようにしてください。
- リモコンの受信許容範囲内でご使用ください。

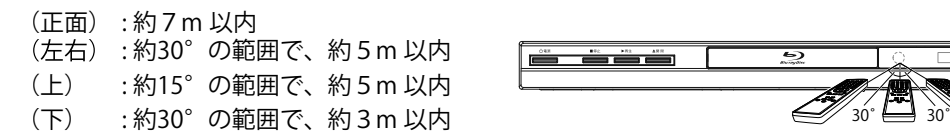

## 3.4 本体表示部

本体表示部には現在の再生状況や情報が表示されます。(例: 再生経過時間、入力モード、リピートタイプ、画面 タイプなど。)

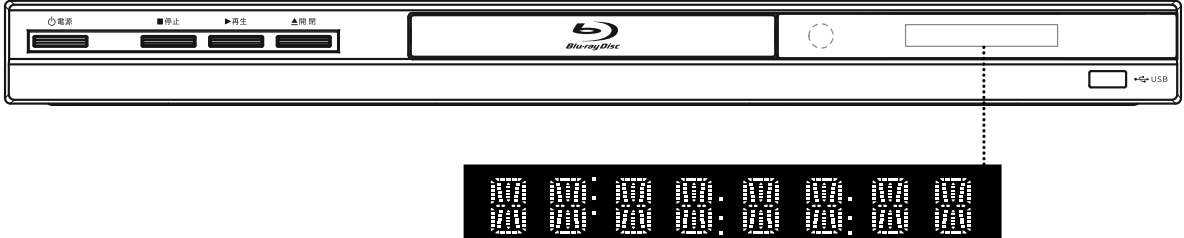

\* 本体表示部の明るさは設定メニューの、"本体表示部調整"で調整することができます。(☞ 45 ページ)

一般表示:

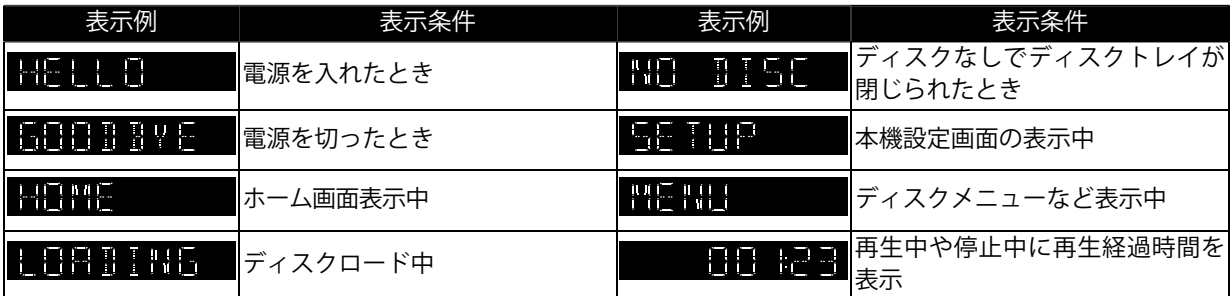

挿入されたメディアの種類を表示:

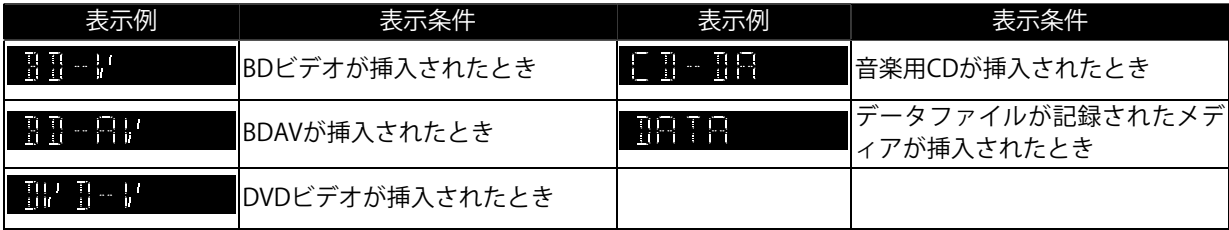

ファイルの種類を表示:

データファイルが記録されたメディアを挿入した際に、ファイルの種類を自動認識し表示します。

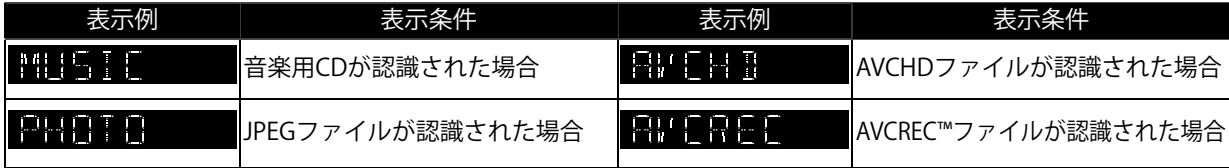

リピートの種類を表示:

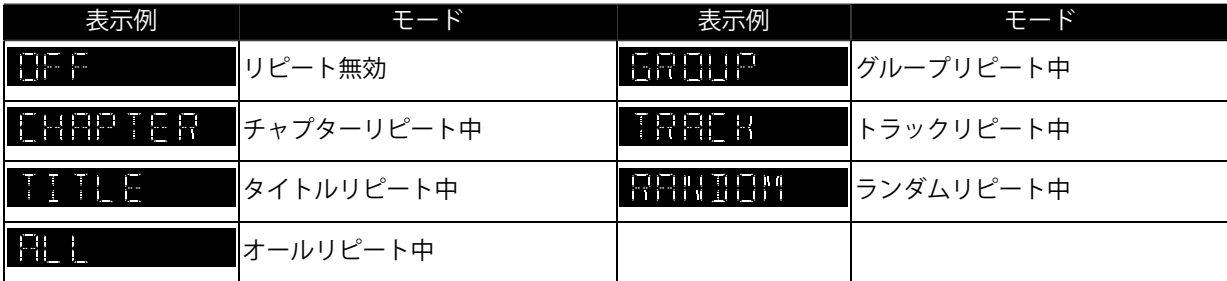

## 3.5 画面表示

#### **■** ホーム画面

本機の電源を入れるとホーム画面が自動的に表示されます。表示されない場合は[ホーム]を押してください。

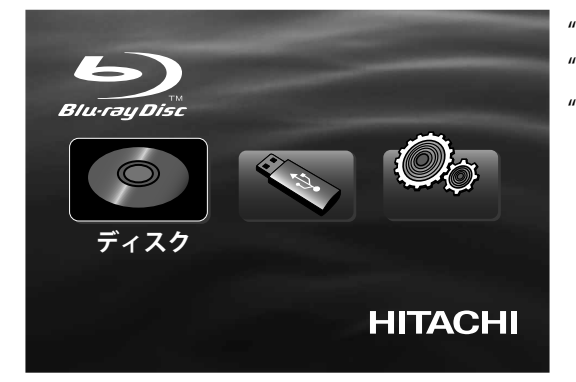

"ディスク" : ディスクの再生を行います。 "USB" : USBメモリー内の再生を行います。 "本機設定" : 設定メニューを表示します。

■ 設定メニュー

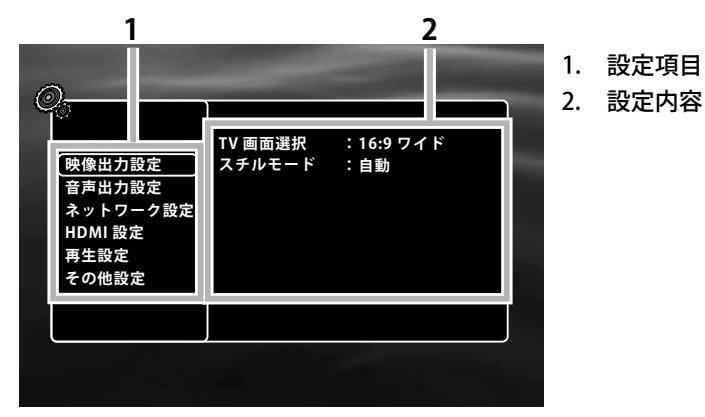

■ 再生メニュー

再生メニューは再生中に[モード]を押すと表示されます。

例) ブルーレイディスク™

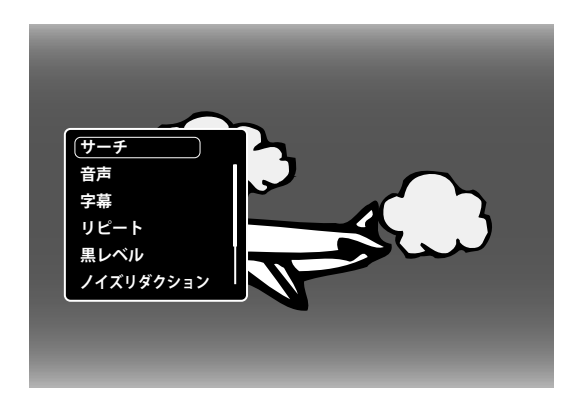

# **4. 接続**

本機の電源プラグをコンセントから抜いた状態で、各機器との接続を行ってください。

接続する機器の電源を必ず「切」にしてください。

接続する機器の取扱説明書もよくお読みください。

## 4.1 テレビとの接続

本機と接続する機器の背面などにある、映像や音声の入力端子をご確認ください。映像をよりきれいにご覧いただ いたり、ハイビジョン映像をそのままきれいな画質でお楽しみいただくには、HDMI入力に対応しているテレビ、 モニターやプロジェクターが必要になります。**接続する機器がHDMI入力に対応しているときは、HDMI端子につ なぐことをおすすめします。**

## **■ HDMI入力端子付きテレビに接続する場合**

本機のHDMI出力端子とテレビのHDMI入力端子を市販のHDMIケーブルでつなぎます。 HDMI端子は、映像と音声の両方を兼ねているので、接続が1本のケーブルで済みます。

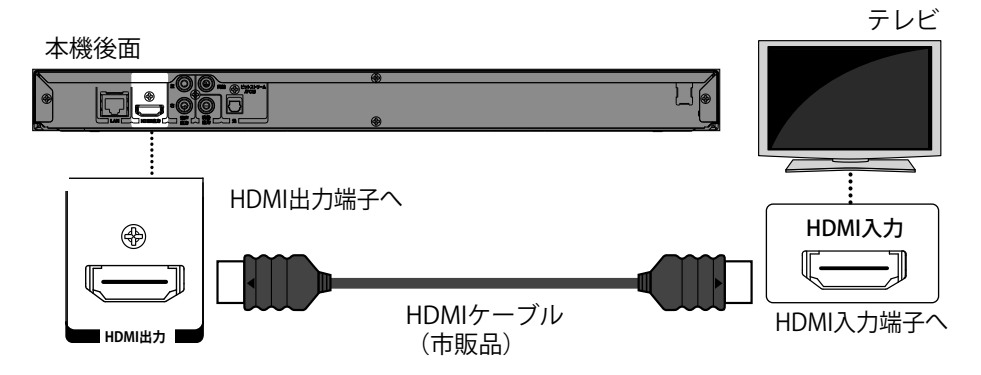

- 当社製テレビと本機をHDMI端子を使ってつなぐと、本機の動作とテレビの動作を連動して行える "Woooリンク制御"が使えます。(Woooリンク制御対応品に限ります。)詳しくは"Woooリンク制御" (☞ 49 ページ)をご覧ください。
- 接続の際は、端子の形と方向を確かめ正しい方向でまっすぐ接続してください。
- お使いのテレビがHDCP非対応の場合、映像が正しく出力されない場合があります。
- HDMIケーブルは、HDMIロゴ(HDTII)の表示があるケーブルをお使いください。
- ブルーレイ3D™ビデオを楽しむには、本機を3D対応テレビにHigh Speed対応HDMIケーブルを使って接続してください。

## **■ 映像・音声入力端子付きテレビに接続する場合**

本機の映像・音声出力端子とテレビの映像・音声入力端子を、付属の映像/音声ケーブルでつなぎます。

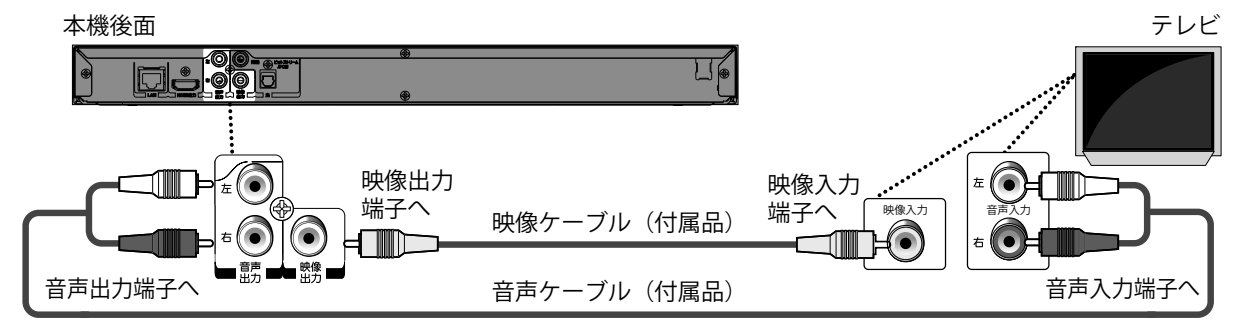

## **4 ご注意**

• 本機の映像出力は直接テレビに接続するか、AVアンプを経由してテレビに接続してください。本機からの映像 をビデオデッキ、ビデオ内蔵テレビ、セレクターなどを通してご覧になると、コピーガード機能によって正常 な映像にならないことがあります。

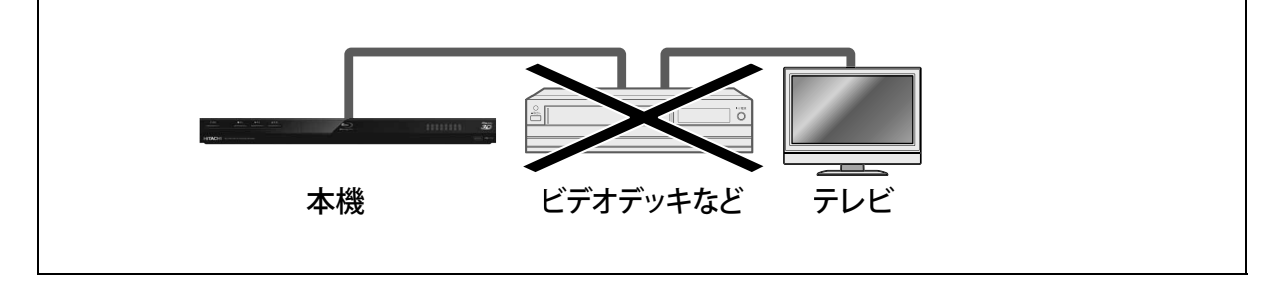

#### $4.2$ オーディオシステムとの接続

## **■ アナログ2チャンネル音声入力端子付きオーディオ機器に接続する場合**

本機の音声出力端子とお使いのオーディオ機器の音声入力端子を付属の音声ケーブルでつなぎます。

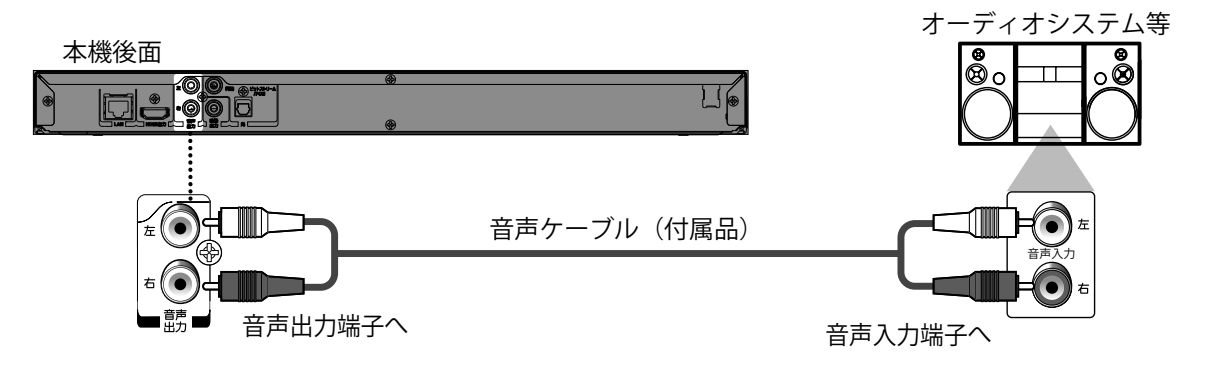

## **■** デジタル音声入力端子付きアンプやドルビーデジタルまたはDTS対応デコーダー付アンプ に接続する場合

本機のデジタル音声出力端子 (光または同軸)とお使いのアンプのデジタル音声入力端子 (光または同軸)を、 光デジタルケーブル(市販品)または同軸デジタルケーブル(市販品)でつなぎます。ドルビーデジタルデコーダ ーまたはDTSデコーダー内蔵のアンプに接続することで、ドルビーデジタルやDTS®の音声が収録されたディスクの 再生時に、迫力と臨場感あふれるサラウンド音声をお楽しみいただけます。デジタル音声出力の設定については、 "デジタル音声出力端子(光/同軸)からの音声信号" (☞ 21 ページ)をご覧ください。

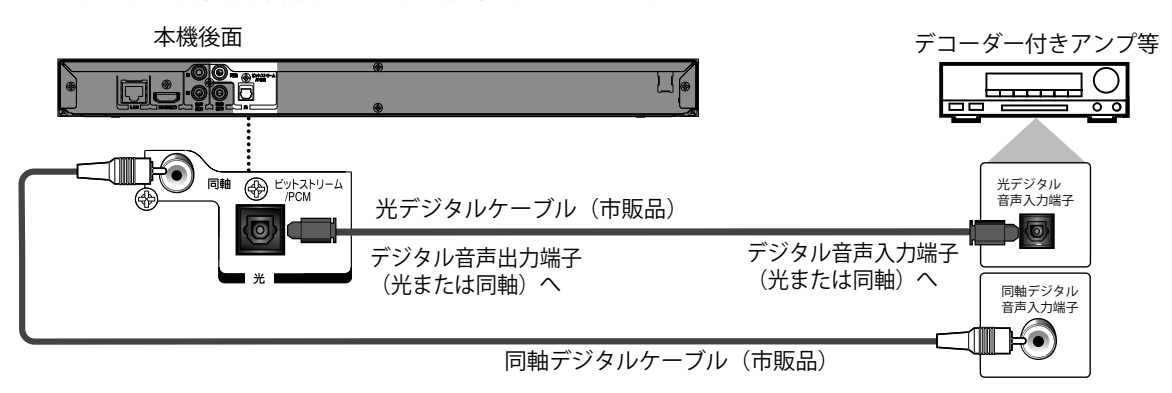

## **■ HDMI入力端子付きオーディオ機器に接続する場合**

本機のHDMI出力端子とオーディオ機器のHDMI入力端子を市販のHDMIケーブルでつなぎます。HDMI出力の音声 設定については、"HDMI出力端子からの音声信号"(☞ 22 ページ)をご覧ください。

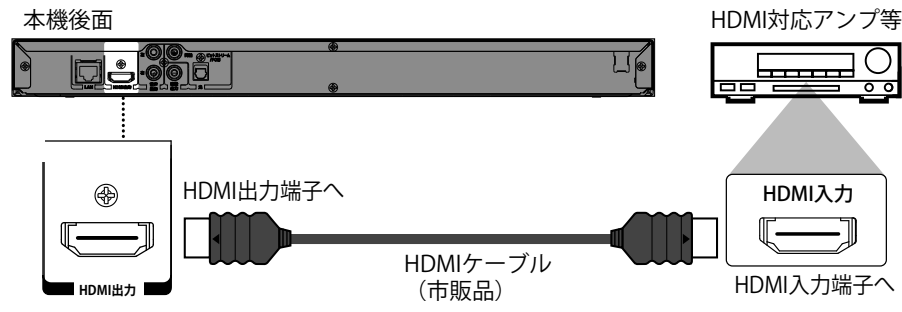

## ■ デジタル音声出力端子 (光/同軸) からの音声信号

"HDMI設定"の"音声出力設定"を"切"に設定している場合に、以下の通りの音声がデジタル音声出力端子 (光/同 軸)から出力されます。

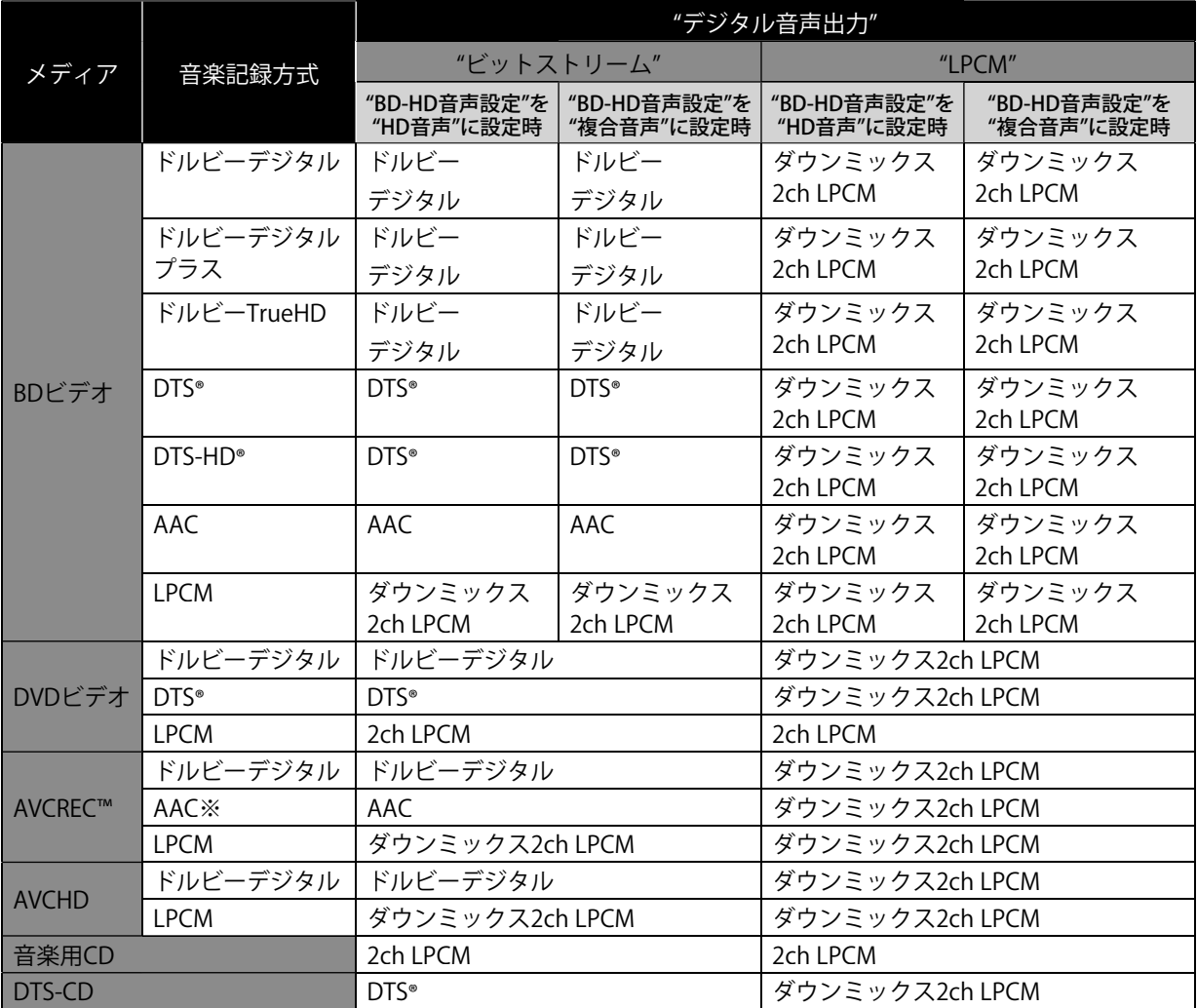

※ デジタル放送で使用されるAAC音声の再生は可能ですが、パソコンなどで記録されたAAC音声の再生はできません。

## D **お知らせ**

- 再生するBDビデオにセカンダリ音声やインタラクティブオーディオがない場合は、"BD-HD音声設定"を "複合音声"に設定していても、出力音声は"HD音声"と同様になります。
- デジタル音声出力の設定を変更するときは、"HDMI設定"の"音声出力設定"を"切"にしてください。

## ■ HDMI出力端子からの音声信号

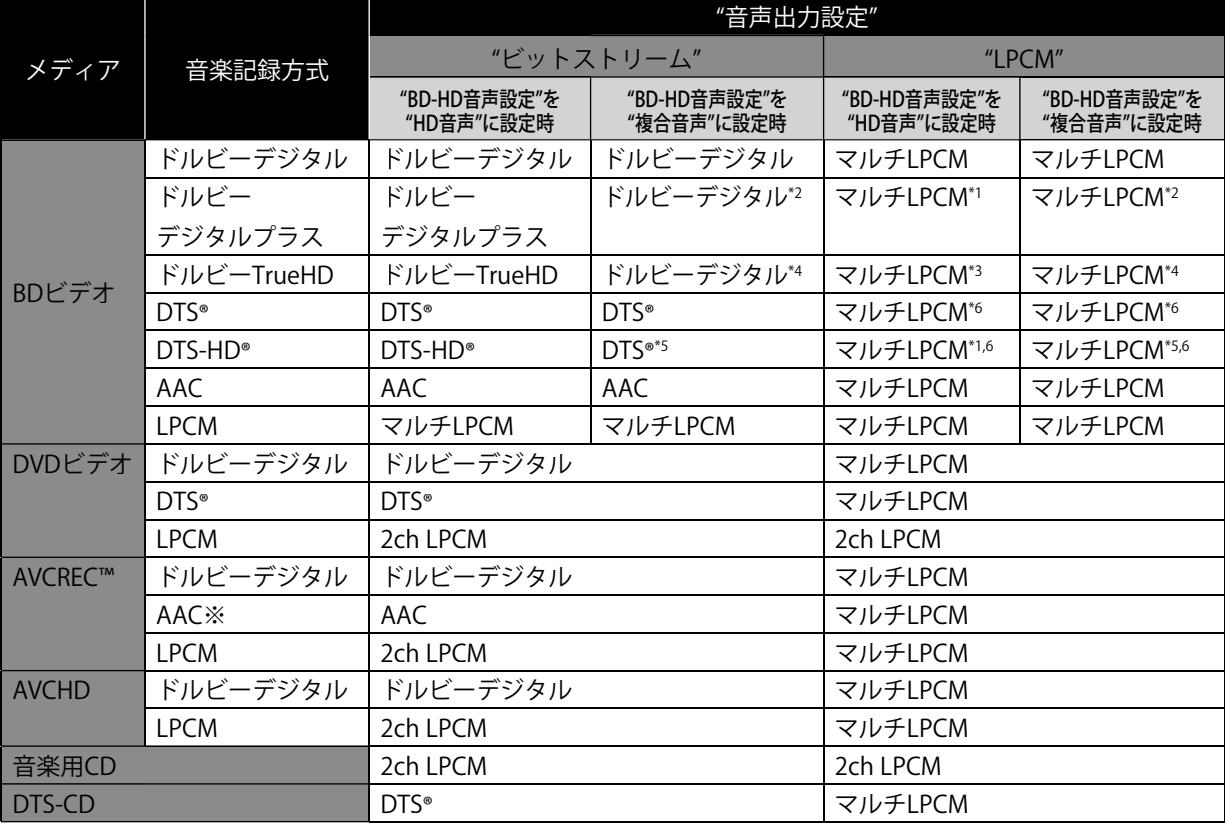

\*1) フルデコードされます。

- \*2) インデペンデントサブストリームのみデコードされます。
- \*3) ドルビーTrueHDストリームでデコードされます。
- \*4) ドルビーデジタルサブストリームのみデコードされます。
- \*5) コアサブストリームのみデコードされます。
- \*6) マルチチャンネルの音声は7.1チャンネルとしてデコードされますが、出力する音声のチャンネル数は接続して いるスピーカーの数により変わります。
- ※ デジタル放送で使用されるAAC音声の再生は可能ですが、パソコンなどで記録されたAAC音声の再生はできません。

## **合 お知らせ**

- 接続している機器がHDMIビットストリームに対応していない場合"音声出力設定"を"ビットストリーム"に設定 していても、機器の性能に応じてマルチLPCM、またはダウンミックス2ch LPCMで出力されます。
- 再生するBDビデオにセカンダリ音声やインタラクティブオーディオがない場合は、"BD-HD音声設定"を "複合音声"に設定していても、出力音声は"HD音声"と同様になります。
- HDMI端子からの音声信号(サンプリング周波数、チャンネル数、ビット長など)は、接続する機器により制 限されることがあります。アナログ音声も同様に制限されます。
- プロジェクターなどのHDMI対応モニターによっては、音声信号入力に対応していない場合があります。その ような機器と本機を接続した場合は、HDMI出力端子から音声信号は出力されません。
- 再生を行っているときに、"HDMI設定"の "解像度設定"を切り換えたり、入力を切り換えるなどの操作を行う と、音声・映像が一時途切れることがあります。

本機をインターネットに接続することで、BD-Live™機能を使用することができます。 - BD-Live™の詳細については、"BD-Live™を楽しむ" (☞ 36 ページ) をご覧ください。

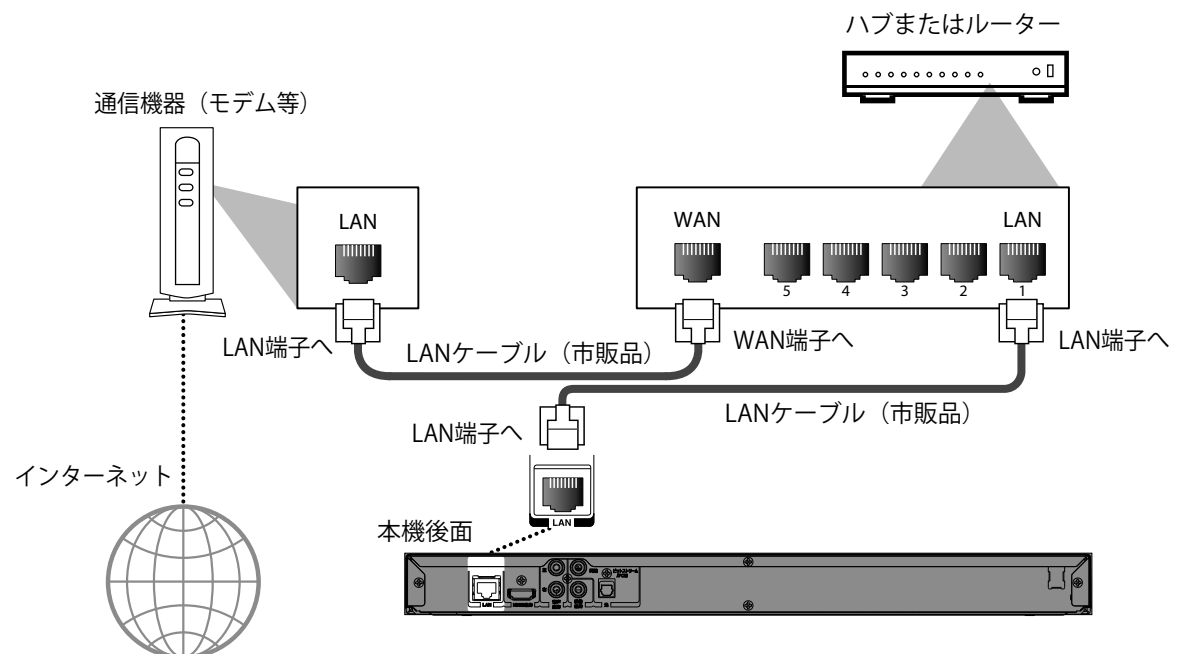

## **Q** ご注意

- LAN端子にはLANケーブル以外のケーブルを接続しないでください。故障の原因になります。
- 本機とパソコンのLAN端子とは直接つながないでください。故障の原因になります。

## **● お知らせ**

- 接続が完了したら、"ネットワーク設定" (☞ 46 ページ)で必要な設定を行ってください。
- お使いのモデムにルーター機能がなければ、別途、有線ルーターを接続してください。
- お使いのモデムにルーター機能はあるが、空きポートがない場合は、ハブを接続してください。
- ルーターは通信速度が10BASE-Tまたは100BASE-TXに対応しているルーターを使用してください。
- 本機のLAN端子は、必ず電気通信端末機器の技術基準認定品ルーターに接続してください。
- 詳しい接続方法については、お使いの通信機器の取扱説明書をご覧ください。

# **5. 接続が完了したら**

## 5.1 テレビに画面を出す

すべての接続を終えたら、本機とテレビの電源を入れ、テレビのチャンネルを本機を接続した外部入力に切り換え てください。

- 1. すべての接続を終えたら、[c/ I 電源]を押して本機の電源を入れる
- 2. テレビの電源を入れる
- 3. テレビのチャンネルを本機を接続した外部入力に切り換える
	- 詳しくはお使いのテレビの取扱説明書をご覧ください。
	- 正しい入力に切り換えると、ホーム画面が表示されます。

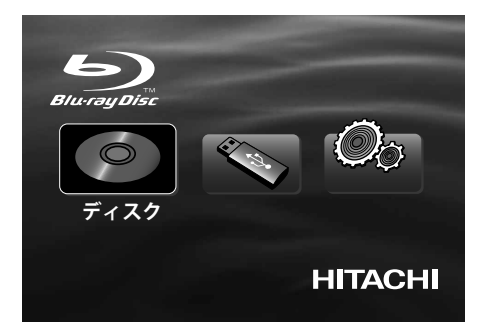

## **● お知らせ**

• HDMIケーブルを使用してテレビを接続している場合、ホーム画面が表示されるまで少し時間がかかることが あります。

# **6. 再生に関する情報**

## 6.1 再生に関する情報

## ■ 本機で再生できるディスクとファイル

本機で再生できるディスクとファイルは次の通りです。

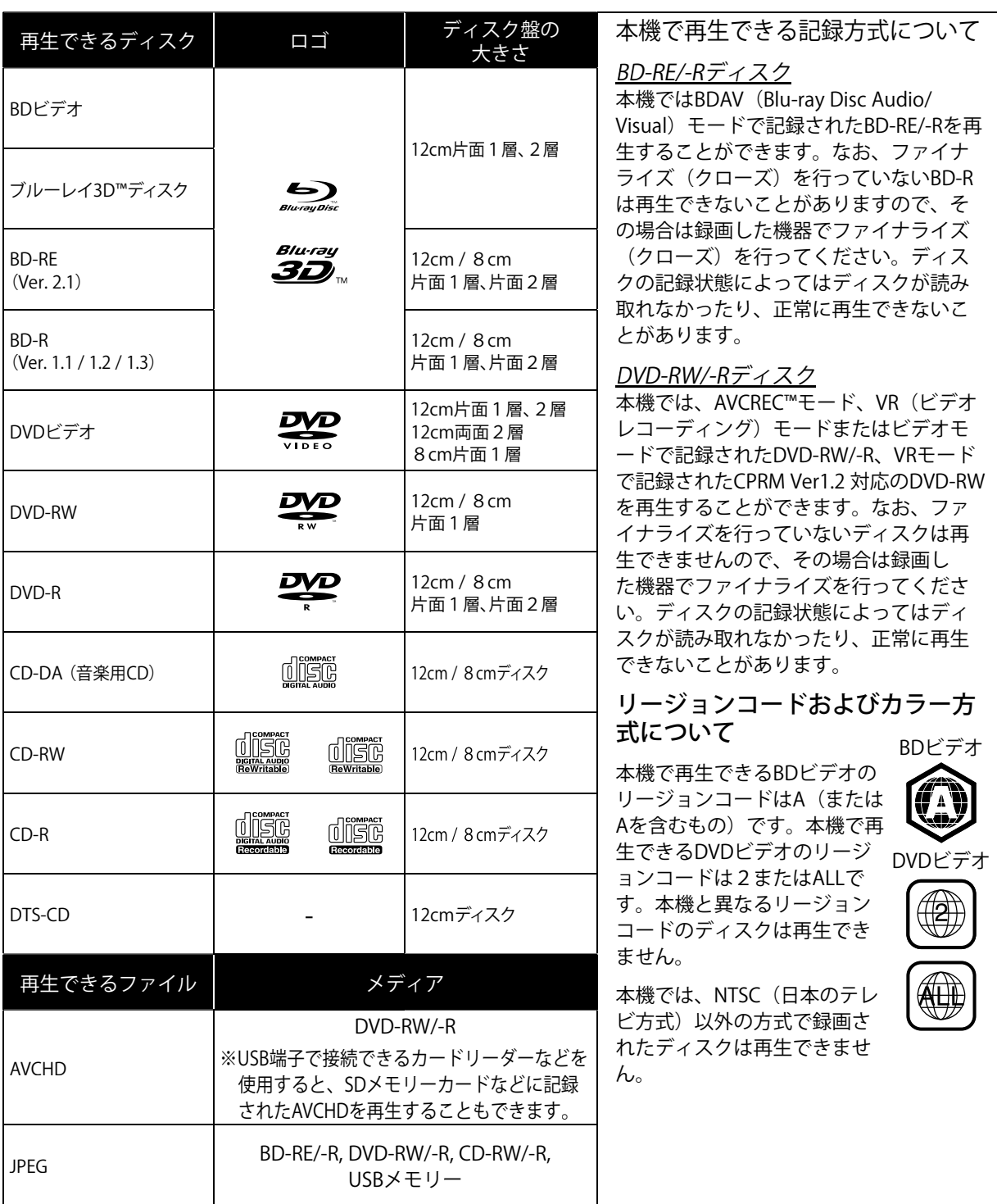

**■** 再生できるUSBメモリー

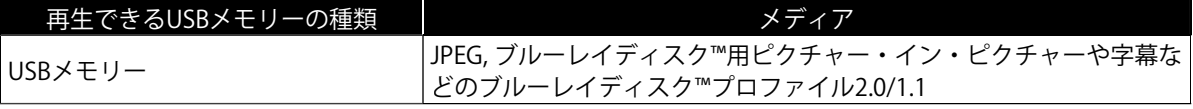

### USBメモリーについて

## C **ご注意**

- USBメモリーは分解したり、修理しないでください。
- USBメモリーの金属端子(記録)部を指などで直接触らないでください。

## **← お知らせ**

- 本機は、ファイルシステムがFAT16またはFAT32のUSBメモリーに対応しています。
- NTFSファイルシステムには対応していません。
- USBメモリーをパソコンでフォーマット(初期化)すると、本機で使用できない場合があります。このような ときは、本機で再度フォーマットしてください。詳しくは"初期化" (☞ 53 ページ)をご覧ください。
- USBメモリーはケースに入れて保管してください。

### **■** 再生できないメディアとファイル

25 ページの"本機で再生できるディスク"以外のディスク。 代表的なものとしては、以下のディスクです。

- CD-ROM DVD-RAM
- VSD DVD-audio
- 
- 
- 未ファイナライズのディスク BD-RE (ver.1.0)
- DivX®/MP3/Windows Media™Audio ファイルを記 録したブルーレイディスク™/DVD/CD/USBメモリー<br>ブルーレイディスク™/DVDハイブリッドディスク
- ブルーレイディスク™ / DVDハイブリッドディスク (ブルーレイディスク™層のみ再生可)
- スーパーオーディオCD(ハイブリッドディスク で、CD層に記録された音声のみ再生可能)
- マルチボーダーで記録したBD-RE/-Rの場合、追加し て記録した部分の再生ができません。
- 
- 
- video CD HD DVD
	- SDメモリーカード
	-
	- AVCHDファイルを記録したBD-RE/-R
	- 非対応のモードで記録されたDVD-RW/-R
	- 本機はWindows Media™ Digital Rights Management (DRM) によって保護されたコンテンツの再生はできません。
		- マルチボーダーで記録したDVD-RW/-Rの場合、追加し て記録した部分の再生ができない場合があります。

## **■** 著作権について

- ディスクを無断で複製、放送、公開演奏、レンタルすることは法律により禁じられています。
- 本製品は、著作権保護技術を採用しており、米国と日本の特許技術と知的財産権によって保護されています。 この著作権保護技術の使用は、ロヴィ社の許可が必要で、ロヴィ社の特別な許可がない限り、家庭用およびそ の他の一部の観賞用の使用に制限されています。また、分解や改造することも禁止されています。

## **■** ディスクおよびUSBメモリーの構成について

ディスクやUSBメモリーに記録されたコンテンツは、いくつかの大きな区切り(タイトル)、またはフォルダ(グ ループ)に分けられています。タイトルやグループはその中でさらに小さな区切り(チャプター)に分けられてい ます。

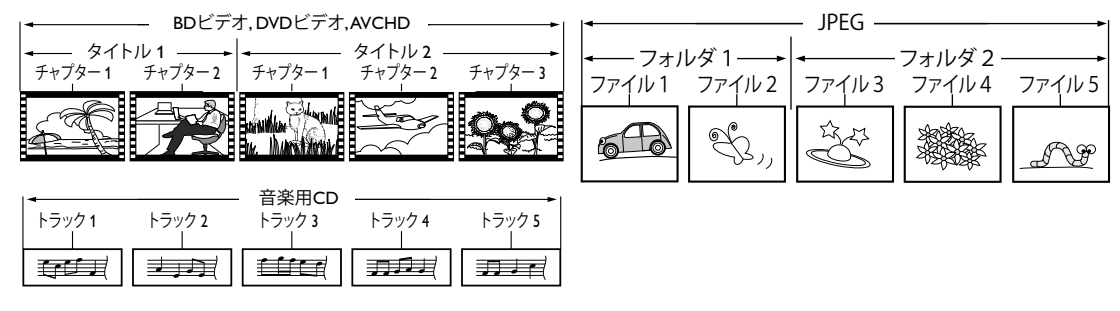

## **■** メディアアイコン

[ ] : グループ (フォルダ) アイコン

[ 【 ] : 音楽ファイルアイコン

## **合 お知らせ**

認識できない文字は、\*(アスタリスク)で表示されます。

## **■** 推奨されるファイル形式

#### AVCHD

本機はDVDに記録されたAVCHDファイル(\*.m2ts, \*.mts or \*.m2t)を単体で再生することはできません。 ファイ ルとフォルダの相対関係がAVCHDの仕様に沿った構造をしていなくてはなりません。 AVCHDファイルをDVDやSDメモリーカードなどに記録するには、必ずAVCHDに対応した機器/ソフトウェアを使 用してください。(詳しくは、機器/ソフトウェアの取扱説明書をご覧ください。)

#### JPEG

- 最大解像度 : 2,560 × 1,900ピクセル (サブサンプリング 4:4:4)
	- 5,120 × 3,840ピクセル (サブサンプリング 4:2:2以下)
- 最小解像度 : 32 × 32ピクセル
- 最大ファイルサイズ : 12MB
- 拡張子が.jpq (.JPG) 以外のJPEGファイルは認識されません。

## フォルダ / ファイル数制限

ブルーレイディスク™、 DVD 、USBメモリー

• 999 フォルダ (グループ) 、 9,999 ファイル

#### CD

• 255 フォルダ (グループ) 、 999 トラック / ファイル

#### 階層数制限

#### ブルーレイディスク™、 DVD 、USBメモリー

• 9階層までのフォルダを認識することができます。(それ以下の階層のフォルダは認識できません。)

CD

• 8階層までのフォルダを認識することができます。(それ以下の階層のフォルダは認識できません。)

# **7. 基本再生**

- 7.1 ディスクの入れかた
- 1. [トレイ開閉▲]を押し、ディスクトレイを開く
- 2. 再生したい記録面を下にして、ディスクをディスクトレイに置く

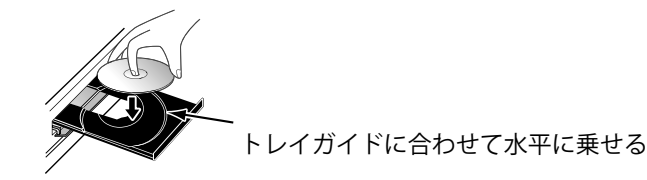

- "再生できるディスクとファイル" (☞ 25 ページ)で、本機で再生できるディスクをお確かめください。
- 3. [トレイ開閉▲]を押し、ディスクトレイを閉じる
	- 読み込みに時間がかかることがあります。特にブルーレイディスク™は読み込みに時間がかかります。

#### **ディスクを取り出すには:**

[トレイ開閉 A]を押してディスクトレイを開き、ディスクを取り出してください。ディスクを取り出したあとは [トレイ開閉▲]を押し、ディスクトレイを閉じてください。

## 7.2 タイトル / トラック / ファイルリストの見かた

**■** タイトルリスト

## **OBP** OPYP COMP

例)

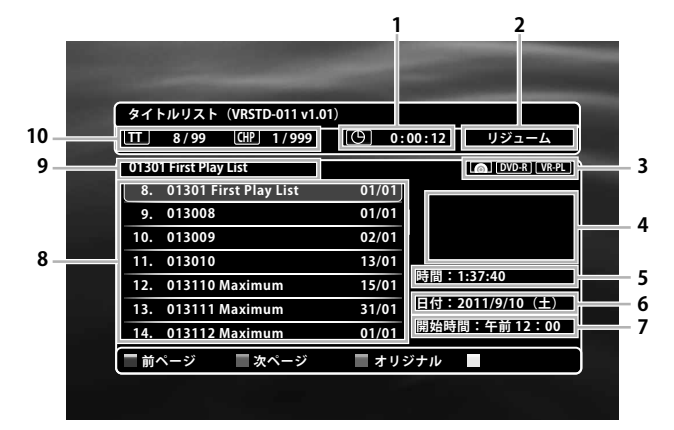

- 1. 選択されたタイトルの現在までの再生時間
- 2. リジューム情報
- 3. メディアタイプ
- 4. プレビュー
- 5. 録画時間
- 6. 録画日時曜日
- 7. 記録開始時間
- 8. タイトル番号 / タイトル名 / 記録日(年/月)
- 9. 選択されているタイトル名
- 10. 現在のタイトル番号 / 総タイトル数、現在のチ ャプター番号 / 総チャプター数

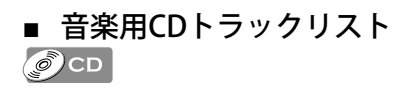

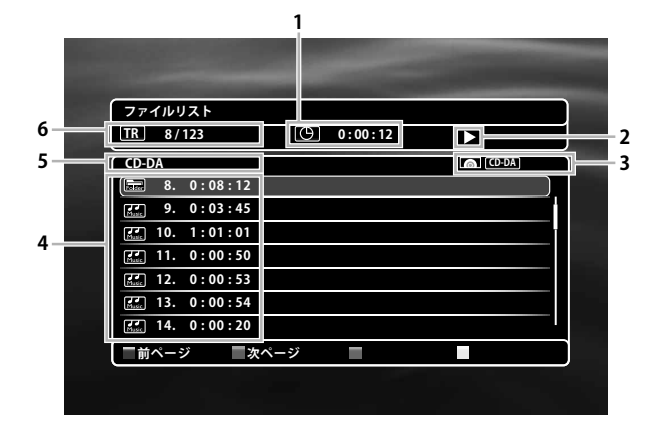

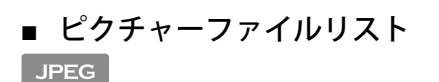

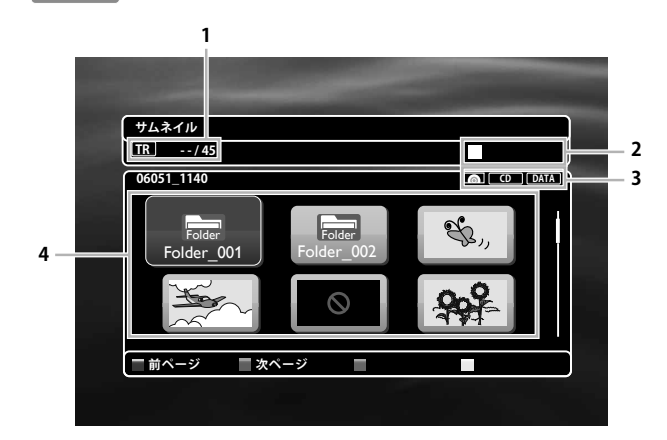

- 1. 選択されたトラックの現在までの再生時間
- 2. 現在の再生状態
- 3. メディアタイプ
- 4. トラックリスト
- 5. ディスク / USBメモリー内のフォルダ名
- 6. 現在のトラック番号 / 総トラック数

- 1. 現在のファイル番号 / 総ファイル数
- 2. 現在の再生状態
- 3. メディアタイプ
- 4. グループ(フォルダ) / ファイルリスト(サム ネイル)

- タイトル /トラック / ファイルリストの使いかた
- [▲ / ▼ / ◀ / ▶ ]で選択されている部分が上下左右に移動します。
- グループ(フォルダ)を選び、[決定]を押すと、ファイルが表示されます。
- [リターン] でひとつ上の階層に戻ります。
- [赤] または [緑] でリストのページを切り換えます。
- [ホーム]でリストの表示を消します。

## **● お知らせ**

- 記録したときの条件によっては、一覧に表示されているファイルを再生できないことがあります。
- JPEG、AVCHD、AVCRECが混在している場合は、該当するアイコンを選択して、[決定]を押してください。

## 7.3 ディスクを再生する O BRI CABP, OPYP OF CABBELL C CD AVCHD JPEG

- ディスクを入れる(☞28 ページ)
	- BDビデオ / DVDビデオ / AVCHDの場合、自動的に再生が始まります。始まらない場合は[再生 ▶]を押してく ださい。
	- ディスクによっては、メニュー画面が表示されるものがあります。ディスクのメニュー画面については、 "ディスクに記録されているメニュー画面を使用する"(☞ 32 ページ)を参照してください。
	- 種類の違うファイルが混在している場合は、ファイルタイプ選択画面が表示されるので、手順2.へ進んでください。
	- タイトル (トラック / ファイル) リストが表示された場合は、手順3へ進んでください。
- 2. お好みのファイルの種類を選び、[決定]を押す

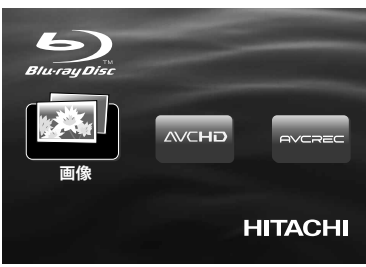

- ファイルリストまたはタイトルリストが表示されます。
- 3. お好みのファイルまたはタイトルを選び、[再生 ▶]を押す
	- "タイトル / トラック / ファイルリストの使いかた"(☞ 29 ページ)を参照してください。

#### D **お知らせ**

- ディスクや本機により禁止されている操作が行われると、操作中にテレビ画面の右上に  $\bigcirc$  が表示されること があります。
- 2層ディスクの場合、レイヤーの変わり目で一瞬画像が静止することがありますが、故障ではありません。
- ソフト制作者の意図により、本書の説明どおりに動作しないディスクがあります。詳しくは、それぞれのディ スクの取扱説明書をご覧ください。
- 一時停止中の映像にブレが生じる場合は、再生を一旦停止してから、"スチルモード"を"フィールド"に切り換 えてください。(☞ 42 ページ)
- **■** リジューム機能について

## **O BD** CRUP C DVD CRUP CRUP AVCHD

リジューム情報が記録されているときに[再生▶]を押すと、再生を停止した場所から再生が始まります。  $\odot$  CD

[再生 ▶]を押すと、再生を停止した場所から再生が始まります。

[決定]を押すと、トラック / ファイルの頭から再生が始まります。

[再生▶]または[決定]を押すと、選択されているファイルの頭から再生が始まります。

JPEG

## D **お知らせ**

- 再生中に[ホーム]を押すと、再生が停止し、ホーム画面が表示されます。
- BD-J対応ディスクは、ディスクによってリジューム機能を利用できないものがあります。
- 「再生 ▶]の代わりに[決定]を押すと、リジューム情報が記録されている場合でもディスクの先頭から再生を始 めることができます。
- "ディスク"のリジューム情報は以下の場合に消えます。 - リジューム情報が記録されているときに、再度[停止■]を押す
	- 視聴制限レベルが変更されたとき
	- ディスクトレイを開けたとき
- "USB"のリジューム情報は以下の場合に消えます。
	- リジューム情報が記録されているときに、再度[停止 ■]を押す
	- USBメモリーを本機から抜いたとき
	- 本機をスタンバイ状態にしたとき
- 上記以外の場合、リジューム情報は電源を切っても保持されます。

### **● JPEG再生について**

- 画像を表示しているときは、[◀/▶]を押すごとに時計回りに90度ずつ画像が回転します。
- 再生中に[トップメニュー]を押すと、ファイルリストに戻ります。
- 再生できないフォルダやファイルもリストに表示されることがあります。
- 高解像度で記録された場合など、JPEGファイルの容量が大きいと、画面表示に時間がかかることがあります。
- プログレッシブ形式で記録されたJPEG形式の画像は再生できません。

## 7.4 ブルーレイ3D™ディスクの再生

## **O** 即

本機はブルーレイ3D™ディスクを再生することができます。

ブルーレイ3D™ディスクを視聴するには、以下のものが必要となります。

-3D対応テレビ

-High Speed対応HDMIケーブル

-3Dメガネ

-ブルーレイ3D™ディスク

- 1. 本機を3D対応テレビにHigh Speed対応HDMIケーブルを使って接続する
	- "HDMI入力端子付きテレビに接続する場合"(☞18 ページ)、"3D出力設定"(☞ 44 ページ)をご覧ください。
- 2. ブルーレイ3D™ディスクを入れる
	- "ディスクの入れかた"(☞ 28 ページ)をご覧ください。
- 3. 再生が始まります。始まらない場合は「再生▶]を押す
	- ディスクによっては、メニュー画面が表示されるものがあります。ディスクのメニュー画面については、 "ディスクに記録されているメニュー画面を使用する"(☞ 32 ページ)を参照してください。

**再生を一時停止するには** : [一時停止 k]を押す **通常の再生に戻すには** : [再生 ▶ ]を押す **再生を停止するには** : [停止 ■]を押す

再生を停止した場所のリジューム情報が記憶されます。

## **A** ご注意

• 3Dビデオを視聴すると頭痛やめまい、倦怠感を引き起こす場合があります。長時間の視聴はお控えください。

• 以下に該当する方は、使用をお控えください:

-乗り物酔いしやすい方

-6歳以下のお子様

-妊娠中の方

詳しくは"3Dテレビ視聴時における健康と安全に関する重要なお知らせ"(☞ 59 ページ)をご覧ください。

## **● お知らせ**

- 詳しくは3Dテレビの取扱説明書をご覧ください。
- テレビが3Dに対応していない場合、ディスクによってはブルーレイ3D™ディスクの再生は2Dに変換されます。
- "3D出力設定"を"2D"にすることで、3D出力モードを切ることができます。(☞ 44 ページ)
- ブルーレイ3D™ディスクによっては2Dモードの再生ができないものがあります。
- [表示]で現在のモード(2Dまたは3D)を確認することができます。
- ブルーレイ3D™ディスクのリジューム情報が記録されているときに"3D出力設定"を"2D"にすると、リジューム 情報は消去されます。
- 3D映像をお楽しみいただけるサイドバイサイド(2画面構成)などの放送を記録したディスクは、テレビ側の設定 に従って再生されます。"本機設定"の"3D出力設定"、"3D出力方式"とは関係なく再生されます。

## 7.5 USBメモリーの再生

#### AVCHD JPEG

本機では、USBメモリーに記録されたJPEGファイルや、SDメモリーカードなどに記録されたAVCHDファイルを再生できます。 また、USBメモリーを利用して以下の機能を楽しむことができます。

- BD-ROMプロファイル1.1の機能(詳しくはディスクの取扱説明書をご覧ください。)

- BD-Live™機能(BD-ROMプロファイル2.0)BD-Live™については、"BD-Live™を楽しむ" (☞ 36ページ)をご覧ください。

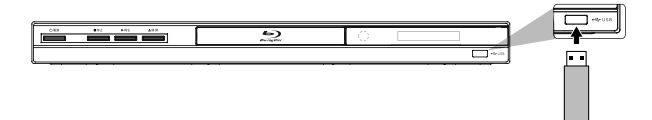

- 1. USBメモリーやカードリーダーのUSB端子を本体のUSB端子に入れる
- 2. [ホーム]を押す
- 3. [◀/▶]で"USB"を選び、[決定]を押す
	- AVCHDのみが記録されている場合は、自動的に再生が始まります。
	- ファイルリストが表示された場合は、お好みのファイルを選び、[再生 ▶]を押してください。
	- 種類の違うファイルが混在している場合は、ファイルタイプ選択画面が表示されるので、お好みのファイル の種類を選び、[決定]を押してください。
	- "画像"を選ぶとファイルリストが表示されるので、お好みのファイルを選び、[再生 ▶]を押してください。

#### **USB機器を取り外すには:**

再生が停止されていることを確認し、ゆっくりと引き出してください。

#### **40 ご注意**

• USBメモリーのファイル再生中にUSBメモリーを抜いたり、本機をスタンバイ状態にしないでください。 ファイルが壊れたり、故障の原因になることがあります。

#### **【 お知らせ**

- USBメモリー内のフォルダやファイルを、パソコン上で消さないでください。USBメモリーをパソコンでフォ ーマット(初期化)すると、本機で使用できない場合があります。このようなときは、本機で再度フォーマッ トしてください。詳しくは、"初期化" (☞ 53 ページ)をご覧ください。
- フォルダ名やファイル名に下記の認識できない文字が使用されている場合、フォルダ名、ファイル名が正しく 表示できないことがあります。
	- 認識できない文字 :|., " = + [ ] ; / \ : | ¥

## 7.6 ディスクに記録されているメニュー画面を使用する

## **OBR** OPYP AVCHD

BDビデオ、DVDビデオ、AVCHDの中には、ディスクのいろいろな操作ができるようにメニュー画面が用意されて いるものがあります。そのようなディスクを入れると自動的にメニューが表示されます。表示されない場合は [トップメニュー]や[ポップメニュー/メニュー]を押してください。

## **● お知らせ**

- メニューの内容はディスクにより異なります。詳しくはディスクの取扱説明書をご覧ください。
- [トップメニュー]や[ポップメニュー/メニュー]で表示できない場合もあります。

## 7.7 BDAVモードやAVCREC™モード、VRモードで記録されたディスクを再生する **ORP. OND. OND.**

BDAVモードで記録されたBD-RE/-RディスクやAVCREC™モード、VRモードで記録されたDVD-RW/-Rディスクにプ レイリストを設定しているときは、"オリジナル"または"プレイリスト"を選んで再生することができます。

- 1. ディスクを入れる
	- タイトルリストが表示されます。
- 2. タイトルリスト表示中、[緑]で"オリジナル"または"プレイリスト"を切り換える
- 3. [▲ / ▼]でお好みのタイトルを選び、[決定]または[再生 ▶]を押す

## **【 お知らせ**

- BDAVモードやAVCREC™モード、VRモードとは、各モードに対応しているディスクを使ってプログラム編集な どを行う、ブルーレイディスク™/DVDレコーダーならではの機能を楽しむ記録フォーマットです。
- ブルーレイディスク™/DVDレコーダーで録画したディスクの場合、録画して作られたタイトル(番組)をオリ ジナルと呼びます。
- オリジナルをもとに編集して作成したタイトルをプレイリストと呼びます。プレイリストが作成されていない ディスクでは、オリジナルのみを表示します。
- ファイナライズされていないBD-Rは再生できないことがあります。ファイナライズされていないDVD-RW/-Rは 再生できません。
- タイトルリスト画面は記録したブルーレイディスク™レコーダー、DVDレコーダーやディスクによって異なり ます。
- ディスク名、タイトル名では、認識されない記号などの文字は\*(アスタリスク)で表示されます。また、記 録方式によっては、認識できる文字であっても\*(アスタリスク)で表示される場合があります。

## 7.8 早送り/早戻し

## OER CREP, OPYP CREA CREATED OCD AVCHD

1. 再生中に[早送り▶▶]または[早戻し<<< |を押す

- 繰り返し押すたびに早送り/早戻しの速度を切り換えます。
- 2. [再生▶]を押して通常の再生に戻る

## **合 お知らせ**

- ブルーレイディスク™、BDAV、DVD、DVD-VR、AVCREC™、AVCHDの早戻し、早送り中は音声は出ません。
- 早戻し、早送りの速度は、ブルーレイディスク™、BDAV、DVD、DVD-VR、AVCREC™、AVCHDでは5段階まで 切り換えできます。音楽用CDでは3段階まで切り換えできます。
- 音楽用CDではトラックをまたいでの早戻し、早送りはできません。

## 7.9 スロー再生

## **O BD ORD OPYP ORD CRYP** AVCHD

- 1. 一時停止中に[早送り▶▶]を押す
	- 繰り返し押すたびにスロー再生の速度を3段階まで切り換えます。
- 2. [再生▶]を押して通常の再生に戻る

## **合 お知らせ**

- 逆スロー再生はできません。
- スロー再生中は音声が出ません。
- 一時停止中の映像にブレが生じる場合は、再生を一旦停止してから、 "映像出力設定" の "スチルモード"を "フィールド"に切り換えてください。(☞ 42 ページ)

## 7.10 コマ送り再生

## **O BD** C BD C PVD C RVP C MELLER AVCHD

- 1. 一時停止中に[スキップ▶▶]を繰り返し押す
	- 繰り返し押すたびに、1コマずつ再生します。
- 2. [再生▶]または[一時停止 | | |を押して通常の再生に戻る

## **● お知らせ**

- コマ戻し再生はできません。
- 一時停止中の映像にブレが生じる場合は、再生を一旦停止してから、"映像出力設定" の "スチルモード"を "フィールド"に切り換えてください。(☞ 42 ページ)

## 7.11 リピート再生

再生するディスクやファイルによってリピート再生の機能が異なります。

- 1. 再生中に[リピート]を押す
- 2. [▲ / ▼]でお好みのリピートモードを選ぶ

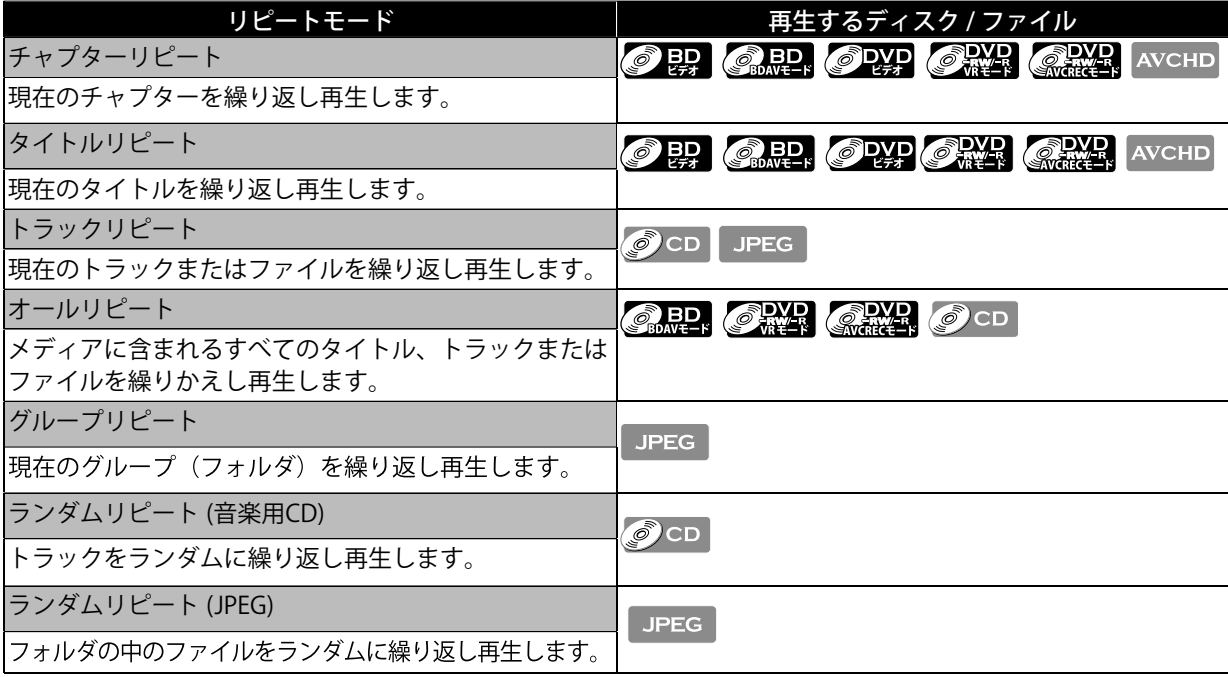

#### 3. [リターン]を押し、設定を完了する

## **● お知らせ**

- 再生を停止すると、リピート再生は解除されます。
- A-Bリピート再生中は、リピート再生はできません。
- オールリピートを除くすべてのリピートモードでは、リピート再生中にほかのタイトルやチャプター、トラッ ク、フォルダ、ファイルを選択するとリピート再生は解除されます。
- ディスクによっては、リピート再生ができないものがあります。
- 場面によっては、チャプターまたはタイトルリピートができないものがあります。

## 7.12 A-B リピート再生 **O ED CABD OPYP ORTH CAMP O CD AVCHD**

指定した2点間を繰り返し再生します。

- 1. 再生中に[A-B]を押す
	- 開始場所Aを指定します。
	- 開始場所Aをキャンセルする場合は、[クリア]を押します。
- 2. 再度[A-B]を押す
	- 終了場所Bを指定し、A-Bリピート再生を始めます。
- 3. 通常の再生に戻すときは、A-Bリピート再生中に[A-B]を押す

## **● お知らせ**

- A-Bリピート再生は、同一のタイトルまたはトラック内にのみ設定できます。
- 場面によっては、A-Bリピート再生ができないものがあります。
- リピート再生中は、A-Bリピート再生はできません。

## 7.13 スライドショー

JPEG

- JPEGのファイルリストを表示する
	- ディスクの場合、 "ディスクを再生する" (☞ 30 ページ) を参照してください。
	- USBの場合、"USBメモリーの再生" (☞ 32 ページ)を参照してください。
- 2. JPEGファイルの入ったフォルダを開く
- 3. [▲ / ▼ / ◀/▶]でお好みのファイルを選び、[決定]または [再生 ▶]を押す
	- フォルダ内で選択された画像から再生が始まり、10秒ごとに次の画像に移ります。
- 4. [停止■] を押し、再生を停止する

最初のフォルダに戻るには :[トップメニュー]を押してください。 最後に再生されたファイルに戻るには : [ポップメニュー/メニュー]を押してください。

## **● お知らせ**

• ファイルのサイズが大きい場合、表示するのに時間がかかる場合があります。

## 7.14 PIP (ピクチャー・イン・ピクチャー) (BONUSVIEW™)の設定 8 盟

PIP(ピクチャー・イン・ピクチャー)機能を持つBDビデオの再生時、セカンダリ映像を含むシーンで、セカンダ リ映像を画面内に別画面で表示することができます。

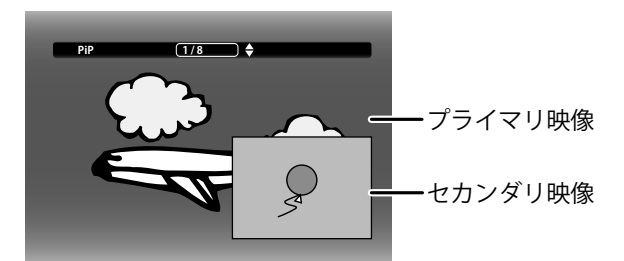

- 1. 再生中に[PIP]を押す
- 2. [▲/ ▼]でセカンダリ映像に切り換える
	- セカンダリ映像はセカンダリ音声とともに表示されます。
	- [◀ /▶] で現在の設定と"切"を切り換えます。
- 3. [PIP]または[リターン]を押して画面の表示を消す
	- セカンダリ音声の設定に関しては, "音声を切り換える" (☞ 39 ページ)をご覧ください。

#### **合 お知らせ**

- セカンダリ映像の音声は、"セカンダリ"が"切"、または"BD-HD音声設定"が"HD音声"に設定時には出力されませ ん。詳しくは、"音声を切り換える" (☞ 39 ページ)をご覧ください。
- セカンダリ映像に切り換えが可能であっても、セカンダリ映像が表示されるかどうかは、ディスクのコンテン ツによります。本編全ての場面でセカンダリ映像が表示されるわけではありません。

#### 7.15 BD-Live™を楽しむ

#### $\odot$  P.

本機は、BD-Live™機能付きのBDビデオ(BD-ROMプロファイル2.0)に対応しています。本機をインターネットに 接続することで、特別映像や字幕などの追加コンテンツや、ネットワーク対戦ゲームなど、様々な機能を楽しむこ とができます。

ほとんどのBD-Live™ 対応ディスクでは、BD-Live™ 機能を利用して再生するために、外部メモリー(ローカルスト レージ)に追加コンテンツをダウンロードする必要があります。

- 本機ではローカルストレージにUSBメモリーを利用します。USBメモリーが挿入されていない場合、BD-Live™ 機能を利用できません。
- 1. BD-Live™機能付きのディスクを入れる
- 2. 充分な空き容量 (1GB以上) があるUSBメモリーを入れる
- 3. [トップメニュー]を押す
	- ディスクのトップメニューが表示されます。
- 4. "BD-Live"を選択し、[決定]を押す

#### **【 お知らせ**

- BD-Live™機能を利用するには、本機をインターネットに接続し、必要な設定を行ってください。 (☞ 23ページ、46ページ)
- BD-Live™で利用できる様々な機能は、ディスクにより異なります。詳しい機能や動作については、それぞれの ディスクの画面表示や説明をご覧ください。
- ファイル再生中にUSBメモリーを抜いたり、本機をスタンバイ状態にしないでください。ファイルが壊れたり、 故障の原因になることがあります。
- ディスクによっては、"ネットワーク設定"の"手動設定" でBD-Live™設定を変更する必要があります。(☞ 47 ページ)
- お使いのネットワーク環境によっては、ネットワーク接続に時間がかかったり、接続できない場合があります。
- ディスクの再生中、本機またはディスクの識別IDがコンテンツプロバイダーに送信されることがあります。イ ンターネット接続を制限するには、"ネットワーク設定"の"手動設定" でBD-Live™設定を変更してください。 (☞ 47 ページ)
- サーバーに視聴履歴を保存すると、類似作品が紹介されます。
- ゲームのスコア履歴を保存することができます。

## 7.16 サーチ機能を使う

## **OBD CABD, ODYD ORAN CRAIR** AVCHD

#### CD JPEG

- **[スキップ KKK]または[スキップ ▶▶]|を使ったサーチ**
- 1. 再生中に[スキップ |<<|または[スキップ ▶▶|]を押す 押した回数だけチャプターまたはトラック、ファイルを飛び越します。
	- チャプターがないタイトルの場合は、後のタイトルに切り換わります。

[スキップト→]を1回押すと再生中のチャプターまたはトラック、ファイルの先頭に戻ります。

「スキップ Kィ】を繰り返し押すと、前のチャプターまたはトラック、ファイルに戻ります。

#### **■** [サーチ]を使ったサーチ

ディスクやファイルによってサーチモードの機能が異なります。設定可能なサーチモードは下記の一覧をご覧ください。

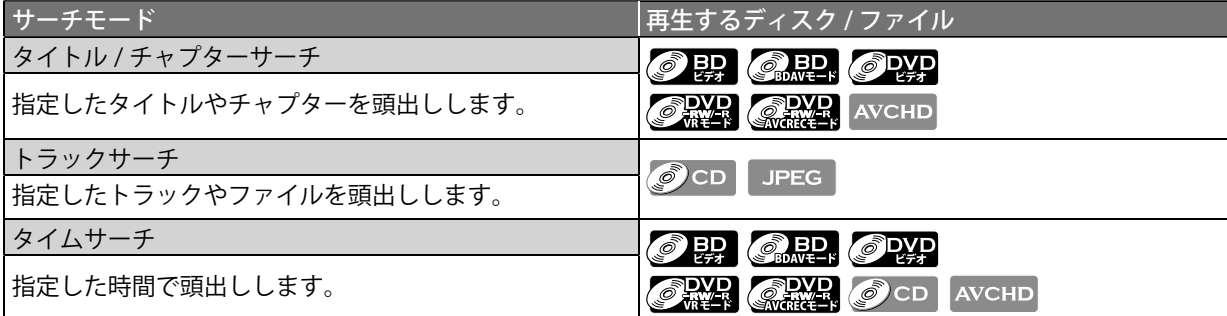

- 1. 再生中に[サーチ]を押す
- 2. [▲ /▼]でお好みのサーチモードを選び[決定]を押す

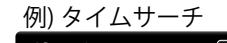

**サーチ 00:12:44 / 02:13:14**

3. 数字ボタン[0~9]または [▲/▼] で頭出ししたいタイトル、チャプター、トラック、ファイル番号または時間を 入力する

例) 1時間45分15秒に設定 

- 4. [決定]を押す 希望した箇所の頭出しを行ったあと、再生を始めます。
- 5. [リターン]を押して画面の表示を消す

## **(合)お知らせ**

• 再生メニューからもサーチできます。 再生メニューは再生中に[モード]を押すと表示されます。

### ■ 数字ボタン[0~9]を使ったサーチ (ダイレクトサーチ)

#### チャプターサーチ

タイトルの再生中、数字ボタン[0~9]で頭出ししたいチャプター番号を入力してください。 数秒のうちに指定した チャプターの再生が始まります。

#### **合 お知らせ**

• BDビデオの場合、ディスクによっては上記の説明通りに動作しない場合があります。

## **● サーチ機能について**

- タイムサーチは、同一のタイトル、トラックまたはファイル内にのみ設定できます。
- タイトル / チャプター / トラック / タイムサーチは、再生中のみ利用できます。
- 音楽用CDでは、ディスク全体のタイムサーチはできません。
- ディスクによっては、サーチモードが働かない場合があります。

## 7.17 字幕を切り換える

字幕に複数の言語が記録されている場合があります。 市販のディスクではケースに字幕対応言語が記載されています。 再生中に字幕言語を切り換えるには、下記の手順に従ってください。

#### $\odot$  BD

- 1. 再生中に[字幕]を押す
- 2. [▲ /▼]で"プライマリ"か"セカンダリ" または"スタイル"を選び、[決定]を押す

"プライマリ" : プライマリ映像の字幕を設定します。 "セカンダリ" : セカンダリ映像の字幕を設定します。 "スタイル" : 字幕スタイルを選びます。

3. [▲/▼]でお好みの字幕言語や字幕スタイルを選び、[決定]または[リターン]を押す

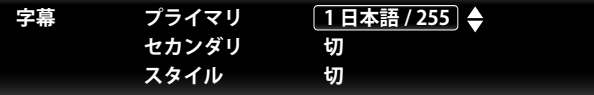

• [◀/▶]で現在の設定と"切"を切り換えます。

4. [字幕]または[リターン]を押して画面の表示を消す

## OPYP ORY AVCHD

- 1. 再生中に[字幕]を押す
- 2. [▲/v]でお好みの字幕言語を選び、[決定]または[リターン]を押す **字幕 1 日本語 / 255** ◆
	- [◀/▶]で現在の設定と"切"を切り換えます。
- 3. [字幕]または[リターン]を押して画面の表示を消す

## **合 お知らせ**

- ディスクの字幕に複数の言語または字幕スタイルが入っている場合にのみ有効です。
- ディスクによっては、字幕に複数の言語が入っていても[字幕]が働かず、ディスクメニュー上でのみ選択でき る場合があります。操作方法については、ディスクの取扱説明書をお読みください。 [字幕]
- 字幕や字幕スタイルが含まれていない場合は、"切"または"なし"が表示され、項目も選択できません。
- 再生メニューからも字幕の設定ができます。 再生メニューは再生中に[モード]を押すと表示されます。
- ディスクトレイを開けたり、再生中に電源プラグを抜くと字幕の設定が解除され、初期設定に戻ります。

## 7.18 音声を切り換える

音声に複数の言語・音声フォーマットが記録されているブルーレイディスク™、BDAV、DVD、DVD-VR、AVCREC™ 、音楽用CD、AVCHDの再生中に、音声を切り換えることができます。また、ピクチャー・イン・ピクチャーのブル ーレイディスク™では、インタラクティブオーディオやコメンタリー音声などの、セカンダリ音声を"セカンダリ" で設定することができます。

## $\odot$  PP

#### 1. 再生中に[音声]を押す

2. [▲/▼]で"プライマリ"または"セカンダリ"を選び、[決定]を押す

"プライマリ" : プライマリ映像の音声を設定します。 "セカンダリ" : セカンダリ映像の音声を設定します。

3. [▲/▼] でお好みの音声を選び、[決定]または[リターン]を押す

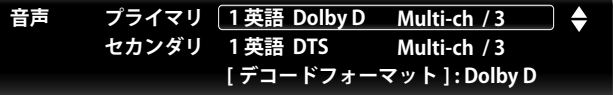

- "セカンダリ"では、[◀/▶] で現在の設定と"切"を切り換えます。
- 4. [音声]または[リターン]を押して画面の表示を消す

## **ORD OPYP OPYR CRYS OCD AVCHD**

- 1. 再生中に[音声]を押す
- 2. [▲/▼] でお好みの音声を選び、[決定]または[リターン]を押す

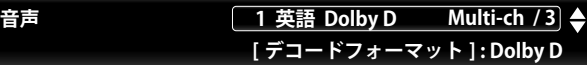

• 音楽用CDでは、以下の音声モードからお好みの音声モードを選択します。

"ステレオ" : 左右のチャンネル両方の音声を出力します。

"L-ch" : 左チャンネルの音声のみ出力します。

"R-ch" : 右チャンネルの音声のみ出力します。

3. [音声]または[リターン]を押して画面の表示を消す

## **合 お知らせ**

- セカンダリ音声を楽しむためには必ずセカンダリ映像を表示し、"BD-HD音声設定"を"複合音声"に設定してく ださい。セカンダリ映像が切になっている場合、セカンダリ音声は出ません。(☞ 43 ページ) (ブルーレイディスク™によってはセカンダリ映像が表示されてなくてもセカンダリ音声が出力される場合が あります。)
- 複数の音声が記録されていないディスクの再生時は、音声を切り換えることはできません。
- 音声が含まれていない場合は、"なし"が表示され、項目も選択できません。
- ディスクによっては、音声に複数の言語が入っていても[音声]が働かず、ディスクメニュー上でのみ選択でき る場合があります。操作方法については、ディスクの取扱説明書をお読みください。
- DTS-CD (5.1音楽ディスク)は、音声を切り換えることはできません。
- 二ヵ国語 (二重音声) BDAV、DVD-VRまたはAVCREC™では、"主音声"、"副音声"または"主/副音声"に切り換え ることができます。
- ディスクトレイを開けたり、再生中に電源プラグを抜くと音声の設定が解除され、初期設定に戻ります。
- 再生メニューからも音声の設定ができます。 再生メニューは再生中に[モード]を押すと表示されます。

## 7.19 アングルを切り換える

## **O 即 O PYP**

ブルーレイディスク™またはDVDによっては、複数のカメラアングルから撮影されたシーンが記録されているもの があります。複数のカメラアングル映像が記録されたシーンでは
( ) が画面に表示され、アングルを切り換えるこ とができます。

- 1. 再生中に[アングル]を押し、アングル設定画面を表示する
	- 現在の設定を表示します。
- 2. [▲/▼]でアングルを切り換える

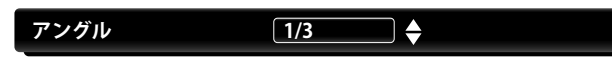

3. [リターン]を押して画面の表示を消す

## **合 お知らせ**

- 設定メニューで"アングル表示"を"切"に設定している場合、 (☞ 45 ページ)をご覧ください。
- 再生メニューからもアングルの設定ができます。 再生メニューは再生中に[モード]を押すと表示されます。

## 7.20 黒レベル

## **O BD** O BD O DVD ONLY ONLY AVCHD

映像ケーブルでテレビと接続している場合に、画像の暗い部分が明るくなるように調整します。

"切"か"入"で切り換えます。

- 1. 再生中に[モード]を押し、再生メニューを表示する
- 2. [▲ / ▼]で"黒レベル"を選び、[決定]を押す
- 3. [▲ / ▼]で設定を切り換える

例) ブルーレイディスク™

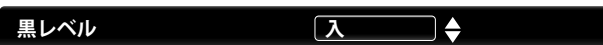

- "入" : 暗部を明るくします。
- "切" : オリジナル画像のまま表示します。
- 4. [リターン]を押して画面の表示を消す

## **【 お知らせ**

- 設定は、本機をスタンバイモードにしても記憶されます。
- 設定中に電源プラグを抜くと、設定値を記憶しない場合があります。
- HDMI出力端子から映像を出力中は効果がありません。

# 7.21 ノイズリダクション

## **O BD OPYP ORY AVCHD**

再生画像のノイズを軽減します。

- 1. 再生中に[モード]を押し、再生メニューを表示する
- 2. [▲/ ▼]で"ノイズリダクション"を選び、[決定]を押す
- 3. [▲ / ▼]で設定を切り換える

例) ブルーレイディスク™

#### **ノイズリダクション 切** ] ♦

"入" : "ノイズリダクション"を有効にします。

- "切" : "ノイズリダクション"を無効にします。
- 4. [リターン]を押して画面の表示を消す

## **● お知らせ**

- 設定は、本機をスタンバイモードにしても記憶されます。
- 設定中に電源プラグを抜くと、設定値を記憶しない場合があります。

## 7.22 サラウンド設定 **OBD CRED OPYP CRYP CRYP OCD AVCHD**

お使いの2チャンネルステレオシステムで、仮想的なサラウンド効果を楽しむことができます。

- 1. 再生中に[モード]を押し、再生メニューを表示する
- 2. [▲ / ▼]で"サラウンド"を選び、[決定]を押す
- 3. [▲ / ▼]で設定を切り換える

例) ブルーレイディスク™

#### **サラウンド 切** ∏♦

"入" すサラウンド"を有効にします。

- "切" : "サラウンド"を無効にします。
- 4. [リターン]を押して画面の表示を消す

## **● お知らせ**

- ディスクによってはサラウンド効果がでにくいものや、でないものがあります。
- 音声がひずむ場合は、ボリュームを下げるか、サラウンド設定を"切"にしてください。
- サラウンド設定中の音声出力は2ch LPCMとなります。

# **8. 設定一覧**

設定メニュー画面から各種設定項目をお好みの状態にすることができます。 設定メニュー画面を操作するには下 記の手順に従ってください。

- 1. [ホーム]を押し、ホーム画面を表示する
- 2. [</> |で"本機設定"を選び、[決定]を押す
- 3. [▲/▼]でお好みの項目を選び、[決定]を押す
- 4. 設定したい項目を選ぶ
- 5. 変更したい項目を選び、[決定]を押す
	- 前の画面に戻るには[リターン]を押します。
- 6. [ホーム]を押し、設定を完了する

## **● お知らせ**

• 次ページ以降では、上記1.~4.までの操作手順を以下のように簡略化しています。

例)"BD視聴制限"の項目を設定する場合:

[ホーム] → "本機設定" → "再生設定" → "BD視聴制限"

設定できる項目に関しては、下記の表を参照ください。

• グレーの部分は初期設定値です。

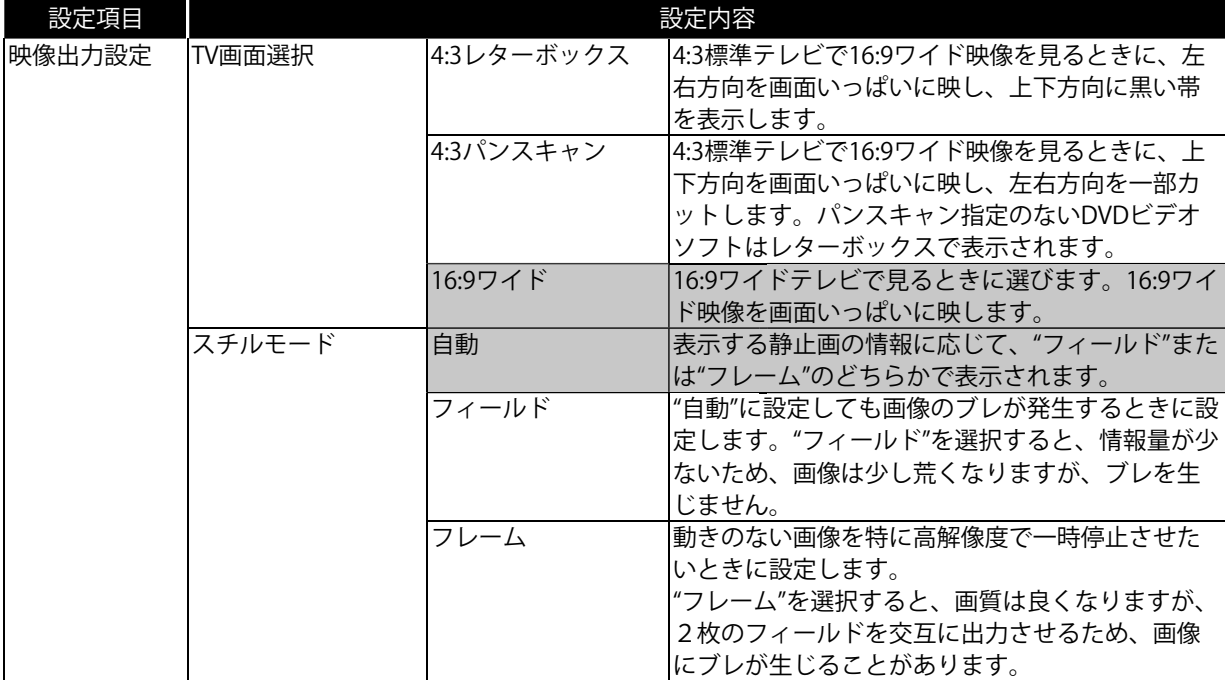

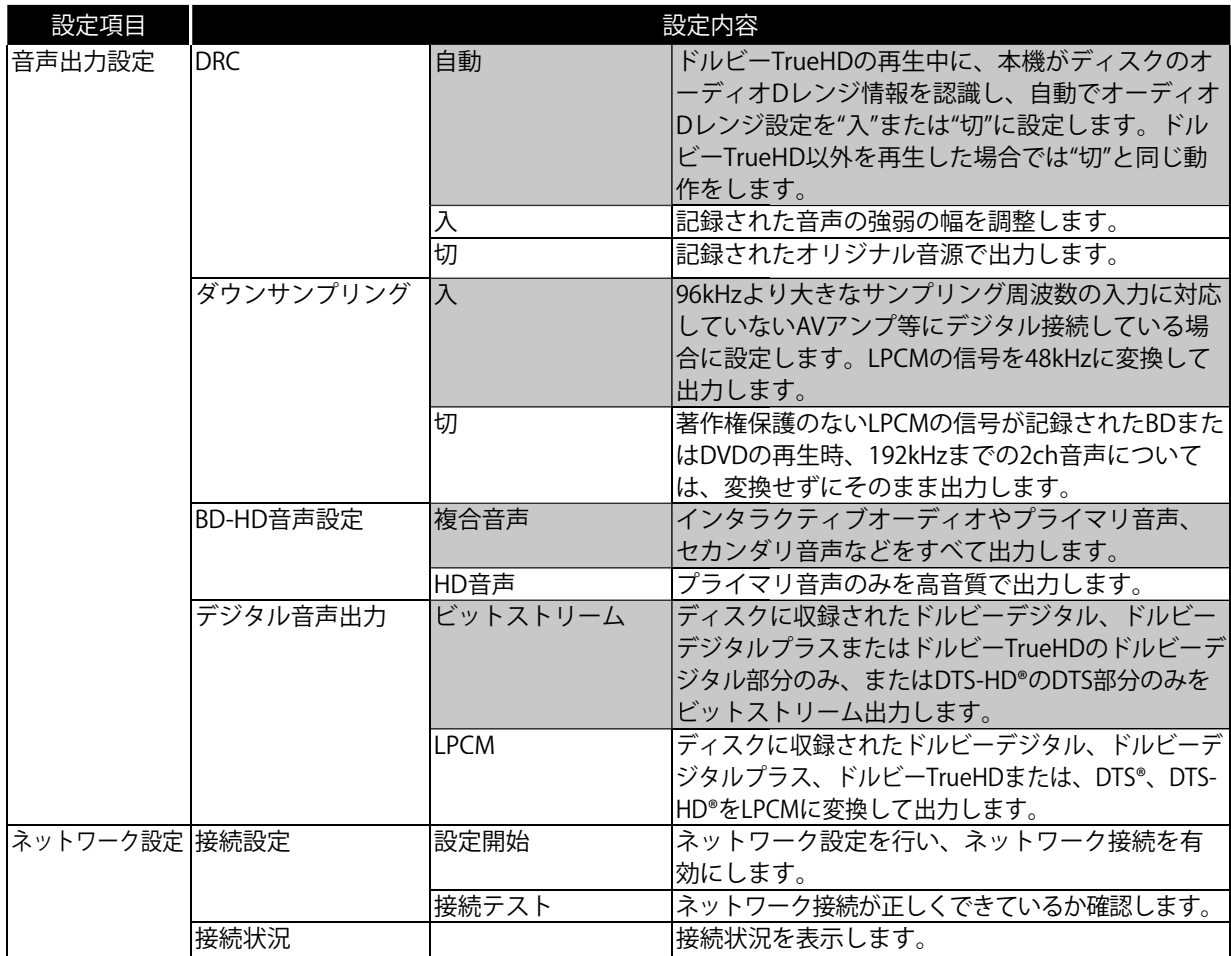

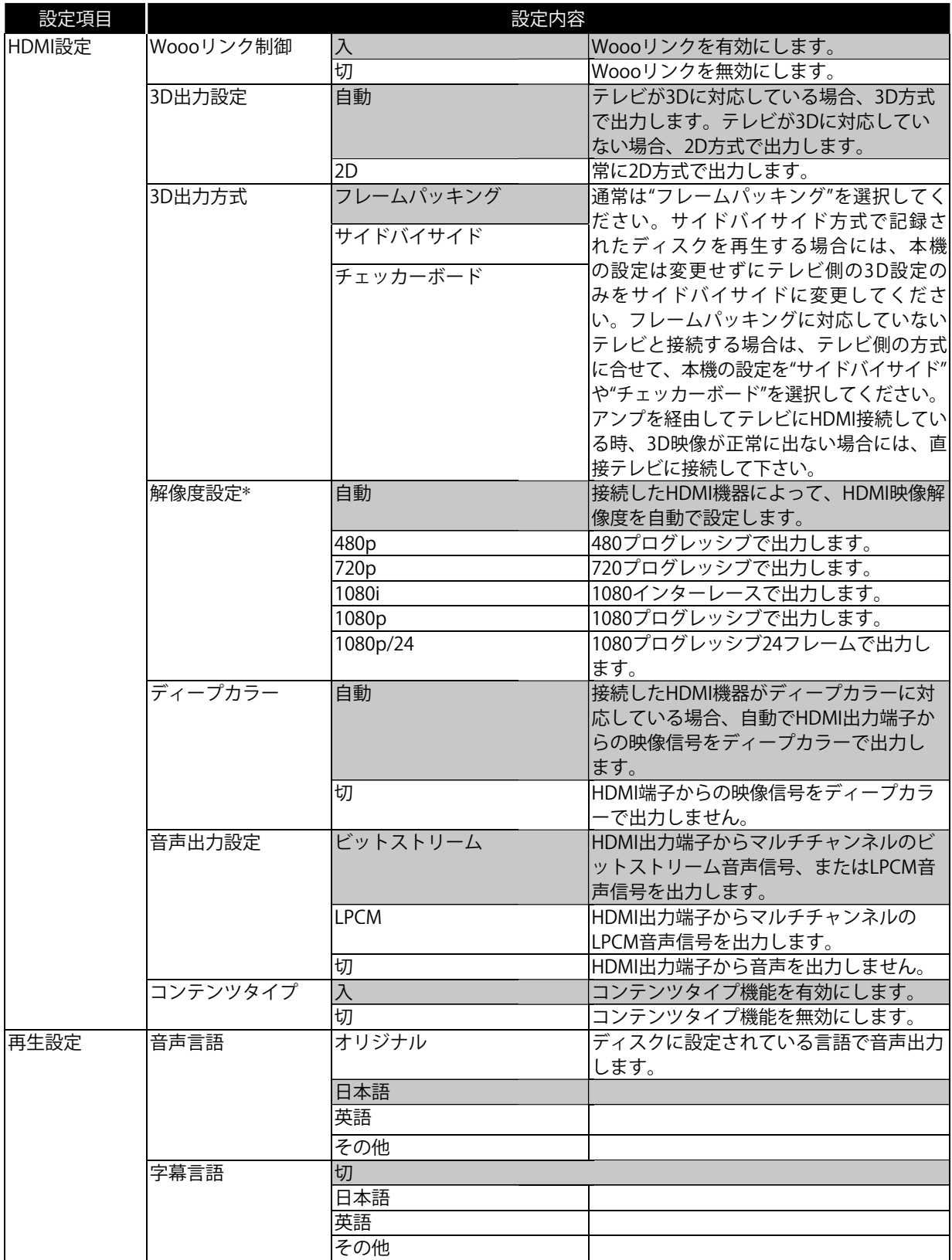

\* HDMI解像度設定を"自動"または"1080p/24"に設定した場合、ディスクによっては映像出力端子から映像が出力 されないことがあります。

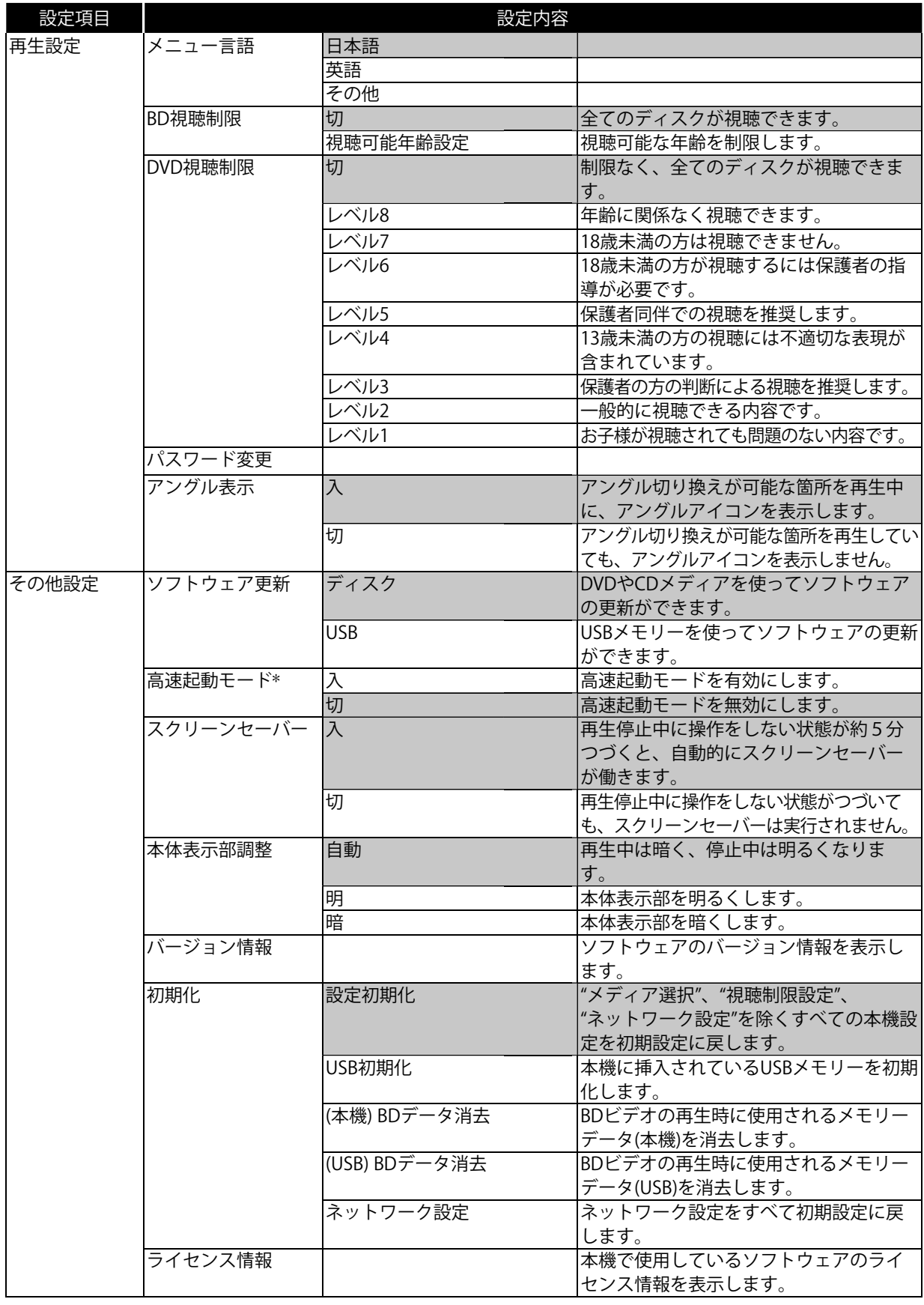

\* "高速起動モード"が"入"のときは、待機時消費電力(電源切のときの消費電力)が増えます。

# **9. 設定**

#### 9.1 接続設定

BD-Live™.機能付きのディスクをお楽しみいただくには、本機をインターネットに接続し、以下のネットワーク設 定を行ってください。

#### **■** 接続テスト

[ホーム] → "本機設定" → "ネットワーク設定" → "接続設定" → "接続テスト"

本機をLANケーブルで接続したあとや、IPアドレスやDNS設定を変更したあとには接続テストを行い、ネットワー クに接続できるかを確認してください。

1. "接続テスト"を選び[決定]を押すと、接続テストが始まり、完了後にテスト結果が表示される

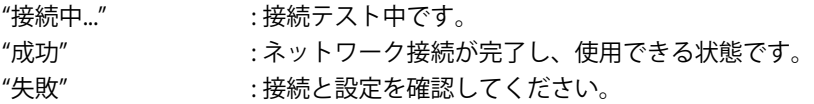

2. 接続テストが成功したら[決定]を押す

#### **合 お知らせ**

- 接続テストに成功した場合、ネットワーク接続は正常にお使いいただける状態になっています。 その他のネットワーク接続設定を行う必要はありません。
- 接続テストに失敗した場合、ケーブル接続とルーターの設定を確認してください。お使いのルーター側で、本 機のMACアドレスの設定が必要な場合があります。本機のMACアドレスは、"接続状況"で確認できます。詳し くは、ルーターの取扱説明書をご覧ください。(☞ 43 ページ)
- 本機をはじめて直接モデムに接続する場合、または以前他のネットワーク機器(ルーターやパソコンなど)に 接続されていたモデムに接続する場合は、モデムの設定をリセットするために、モデムの電源を一度切って入 れなおしてください。さらに、本体の[y電源]を10秒以上長押しして本機をリセットするか、1度電源プラグ をコンセントから抜き、5~10秒後に再びコンセントに差し込んでください。

#### **■** ネットワーク設定

[ホーム] → "本機設定" → "ネットワーク設定" → "接続設定" → "設定開始"

"設定開始"を選び[決定]を押すと、設定方法選択画面が表示されます。

#### 自動設定

自動でネットワークの設定を行います。

- 1. "自動"を選び[決定]を押すと、接続テストが始まり、完了後にテスト結果が表示されます
- 2. "終了"を選ぶと設定が有効になり、自動的に"接続設定"が設定されます

### 手動設定

以下の状態のときは、必要に応じて手動で設定を行ってください。

- "自動"での設定で"接続テスト"が失敗したとき
- お使いのインターネットプロバイダーから設定内容の指示があった場合
- 1. "手動"を選び、[決定]を押す
- 2. "IPアドレス"を選び、[決定]を押す
- 3. IPアドレス入力画面が表示されるので、 [▲ / v / ◀ / ▶ ]と数字ボタン[0~9]でIPアドレスを入力する

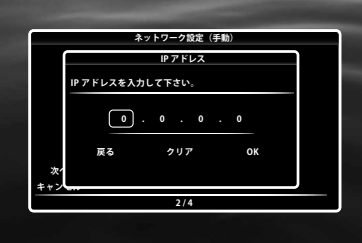

- IPアドレスはお使いのルーターの取扱説明書を確認してから設定してください。
- IPアドレスは、パソコンと違った値を入力してください。 IPアドレスが分からない場合は、パソコンなど他 の機器での設定を確認してください。
- 4. "OK"を選び、[決定]を押す
- 5. 同様に"サブネットマスク"、 "ゲートウェイアドレス"、 "プライマリDNS"や"セカンダリDNS"のアドレスも入 力して、[決定]を押す
	- インターネットプロバイダーから提供されたDNSアドレスを入力してくだい。
	- DNSアドレスが分からない場合は、パソコンなど他の機器での設定を確認してください。

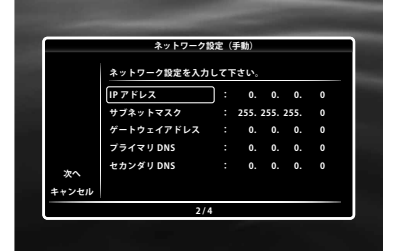

- 6. "OK"を選び、[決定]を押す
- 7. "次へ"を選び、[決定]を押す
- 8. "はい"か"いいえ"を選び、[決定]を押す
	- プロキシサーバを使用する場合は"はい"を選び、次の手順へ進んでください。
	- プロキシサーバを使用しない場合は"いいえ"を選び、手順12へ進んでください。

9. プロキシアドレス入力画面が表示されるので、 [▲ / ▼ / ◀ / ▶ |と数字ボタン[0~9]でプロキシアドレスを入力 する

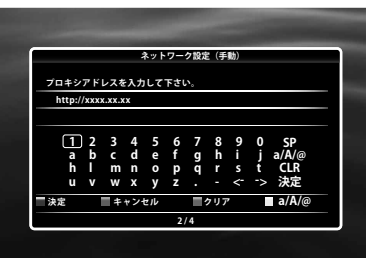

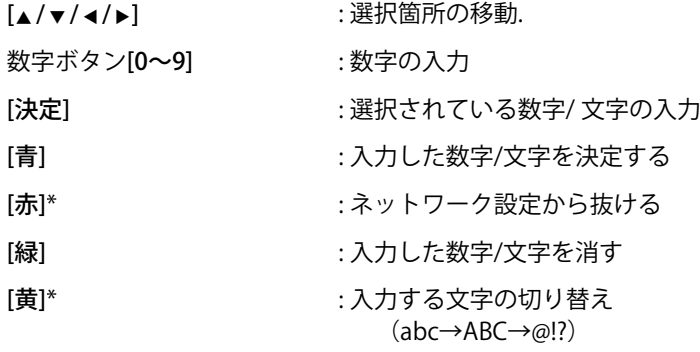

\* これらのボタンは他のネットワーク設定でも使います.

10. [赤]を押すとプロキシポート番号設定画面が表示されるので、数字ボタン[0~9]でプロキシポート番号を入力 する

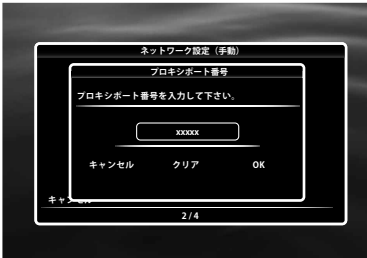

- 11. "OK"を選び、[決定]を押す
- 12. 接続速度設定画面が表示されるので、[▲/▼]で接続するネットワーク環境に合わせて[決定]を押す(通常は "自動"を選択してください。)
- 13. BD-Live™ 設定画面が表示されるので、[▲/v]でお好みの設定を選び[決定]を押す

"有効" : BD-Live™コンテンツからのすべてのインターネットアクセスを許可します。 "有効 (制限つき)" : 証明書をもつBD-Live™コンテンツからのインターネットアクセス のみ許可します。 "無効" : BD-Live™コンテンツからのすべてのインターネットアクセスを禁止します。

14. 接続テスト確認画面が表示されるので、"はい"を選ぶ

• 接続テストが始まり、完了後にテスト結果が表示されます。

15. "終了"を選び、[決定]を押す

## D **"IPアドレス"、"サブネットマスク"、"ゲートウェイアドレス"、"プライマリDNS"や "セカンダリDNS"の入力方法について**

- 0~255までの数字を入力してください。255より大きい数字を入力した場合、自動的に255として入力されま す。
- 間違った数字を入力した場合は、[クリア]を押してください。(自動的に"0"に戻ります。)
- 1つのセル内に1桁または2桁の数字を入力し、次のセルに移動するときは、[1]を押してください。

## **← "プロキシアドレス"や"プロキシポート番号"の入力方法について**

- プロキシポートでは、0~65535までの数字を入力してください。65535より大きい数字を入力した場合、自 動的に65535として入力されます。
- お使いのネットワーク環境によっては、"プロキシポート番号"で設定したポートが使用できない場合もありま す。

#### 9.2 Woooリンク制御

[ホーム] → "本機設定" → "HDMI設定" → "Woooリンク制御"

当社製テレビと本機をHDMIケーブルを使って接続し、"Woooリンク制御"の設定を"入"にしている場合、本機の動 作とテレビの動作を連動して行えます。(Woooリンク制御対応品に限ります。)"Woooリンク制御"では、以下 の操作が可能になります。以下の機能を使用する場合は、テレビ側の設定も必要です。詳しくはテレビの取扱説明 書を確認してください。

**■** ワンタッチプレイ

以下の本機リモコンボタンを押すと、テレビの電源が入り、入力切換が自動的に切り換わります:

- [©/ I 電源]、[再生 ▶]、[スキップ |◀◀]、[スキップ ▶▶|]、数字ボタン[0~9]、[ホーム]または[表示]

- [トップメニュー]または[ポップメニュー/メニュー] (※ディスク挿入時に限ります。)

**■** 自動的に電源を切る

本体の[y電源]を2秒以上長押しすると、テレビと本機の電源がオフになります。また、テレビの電源を切ると本 機の電源も自動的にオフになります。

[ホーム] → "本機設定" → "HDMI設定" → "解像度設定"

接続したHDMI機器に応じて、HDMI解像度を設定します。 設定できる解像度は以下の表のとおりです:

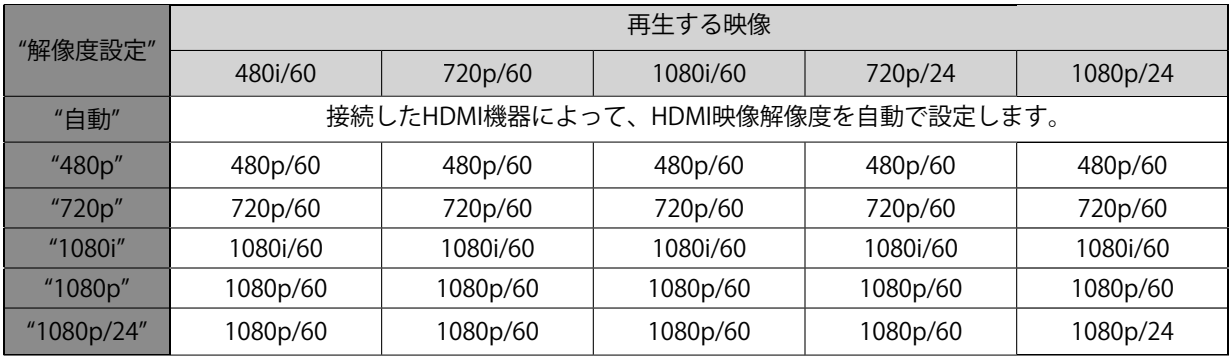

## **合 お知らせ**

- HDMI解像度は[HDMI]を押すことで"480p"から"1080p/24"まで切り換えられます。
- 再生を行っているときに、"解像度設定"の設定を切り換えたり、入力を切り換えるなどの操作を行うと、音 声・映像が一時途切れることがあります。
- 映像出力端子からは480i/60しか出力されません。
- HDMI出力端子から1080プログレッシブ24フレームで出力または3Dで出力している場合、映像出力端子から映 像信号は出力されません。
- お持ちのテレビが1080プログレッシブ24フレームに対応している場合は、HDMIケーブルを使用して接続し、 "解像度設定"を"1080p/24"または"自動"に設定すると、1080プログレッシブ24フレームとしてフィルム素材(1 秒間に24フレームで撮影)を記録したディスクで高品質でより自然に近い映像を楽しむことができます。
- お持ちのテレビが1080プログレッシブ24フレームに対応していて"解像度設定"を"1080p/24"または "自動"に設定している場合でも、ディスクが1080プログレッシブ24フレームに対応してない場合やAVCHDで は、24フレームの映像は60フレームで出力されます。
- 選択した出力解像度は接続した機器でも対応している必要があります。詳しくは、接続した機器の取扱説明書 をご覧ください。
- 本機をHDMI-DVI機器とHDMI-DVIケーブルで接続している場合、"解像度設定"を"自動"に設定していても"480p" で出力されます
- お使いのテレビがHDCP非対応の場合、映像が正しく出力されない場合があります。
- HDMI端子からの音声信号(サンプリング周波数、チャンネル数、ビット長など)は、接続する機器により制 限されることがあります。
- プロジェクターなどのHDMI対応モニターによっては、音声信号入力に対応していない場合があります。その ような機器と本機を接続した場合は、HDMI出力端子から音声信号は出力されません。
- 本機とDVI-D対応機器(HDCP対応機器)をHDMI-DVIケーブルを用いて接続している場合、デジタルRGB信号が 出力されます。
- ブルーレイ3D™ディスクを再生しているとき、出力映像のビデオ解像度はディスクのコンテンツによって変わ ります。("解像度設定"での設定はブルーレイ3D™ディスクには適用されません。)

#### 9.4 視聴制限設定

パスワード設定することでお子様などに見せたくない成人向けのBDビデオ、DVDビデオの再生を制限(禁止)し ます。設定したレーティングを超えるディスクを再生した場合は再生を停止し、再生を行うにはパスワードを入力 し、設定の解除が必要となります。

1. 数字ボタン[0~9]で4桁のパスワードを入力する

初めて視聴制限を設定する場合: 4737以外の4桁の数字を数字ボタン[0~9]で入力し、パスワードを設定する (※この数字がパスワードとして設定されますので、忘れないように必ずメ モを取っておいてください。)

- パスワードをお忘れの場合は、数字ボタンの[4]、[7]、[3]、[7]を押してください。
- パスワードがリセットされ、視聴制限設定は初期設定に戻ります。
- パスワードの入力を間違えた場合は、[クリア]を押すと再入力できます。

#### **■** BD視聴制限

[ホーム] → "本機設定" → "再生設定" → "BD視聴制限"

- 1. "BD視聴制限"を選び[決定]を押すと、パスワード入力画面が表示されるので、数字ボタン[0~9]で4桁のパス ワードを入力する
- 2. "視聴可能年齢設定"を選び、[決定]を押す
- 3. 数字ボタン[0~9]で視聴可能年齢を設定する (例: 6歳以下の視聴制限があるBDビデオを再生不可にする場合、数字ボタンの[6]を押します。 17歳以下の場合は、数字ボタンの[1]、[7]を押します。)
	- 年齢制限を設定しない場合は、"切"を選び、[決定]を押してください。
- 4. [ホーム]を押し、設定を完了する

#### **■** DVD視聴制限

[ホーム] → "本機設定" → "再生設定" → "DVD視聴制限"

- 1. "DVD視聴制限"を選び[決定]を押すと、パスワード入力画面が表示されるので、数字ボタン[0~9]で4桁のパ スワードを入力する
- 2. 視聴制限レベルを選び、[決定]を押す
- 3. [ホーム]を押し、設定を完了する

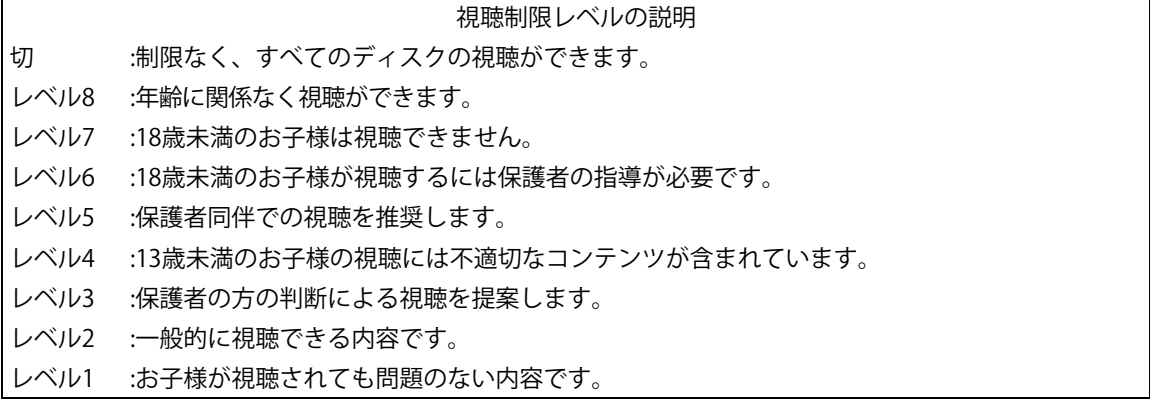

**■** パスワードの変更

[ホーム] → "本機設定" → "再生設定" → "パスワード変更"

- 1. "パスワード変更"を選び[決定]を押すと、パスワード入力画面が表示されるので、数字ボタン[0~9]で 現在の4桁のパスワードを入力する
- 2. 数字ボタン[0~9]で4桁の新しいパスワードを入力する
- 3. 確認のため、手順2.のパスワードを再度入力する
- 4. "OK"を選び、[決定]を押す
- 5. [ホーム]を押し、設定を完了する

#### 一時的に視聴制限を解除する

ディスクによっては一時的に視聴制限を解除できるものもあります。そのようなディスクでは再生しようとする と、パスワードの入力を求められますので、画面の指示に従ってください。

#### 9.5 ソフトウェア更新

[ホーム] → "本機設定" → "その他設定" → "ソフトウェア更新"

インターネットでダウンロードした最新のソフトウェアを書き込んだディスクやUSBメモリーを使用し、本機のソ フトウェアのバージョンを更新します。 ディスクやUSBメモリーに最新のソフトウェアを書き込むには、下記の サイトから最新のソフトウェアをパソコンへダウンロードしてから、ディスクに記録するかUSBメモリーにコピー してください。

• 必ず未記録のディスクかUSBメモリーを使用してください。

ファームウェアの更新情報およびダウンロードは http://kadenfan.hitachi.co.jp/ で確認してください。

#### **■** ディスク / USBメモリーを使ったソフトウェアの更新

最新のソフトウェアが書き込まれたディスクやUSBメモリーを用意してください。

- 1. "ソフトウェア更新"を選び[決定]を押す
- 2. "ディスク"か"USB"を選び、[決定]を押す
- 3. "はい"を選び、[決定]を押す
	- 手順2.で"ディスク"を選んだ場合は、トレイが自動的に開きます。
- 4. 最新のソフトウェアが書き込まれたディスクやUSBメモリーを入れる
- 5. 確認画面が表示されるので、"はい"を選び[決定]を押す
	- 更新が完了するまで、数分かかることがあります。
- 6. 更新完了後、本機は自動的に再起動するので、ディスクやUSBメモリーを取り出す

#### **40 ご注意**

• 更新実行中は、電源プラグを抜いたり、ディスクやUSBメモリーを取り出したり、本機をスタンバイ状態にし ないでください。

#### **● お知らせ**

• ソフトウェアを更新しても、本機の設定内容は変わりません。

## 9.6 バージョン情報

[ホーム] → "本機設定" → "その他設定" → "バージョン情報"

"バージョン情報"を選び[決定]を押すと、現在のソフトウェアのバージョンを確認できます。

## 9.7 初期化

[ホーム] → "本機設定" → "その他設定" → "初期化"

本機の設定を初期設定に戻すときや、USBメモリーのフォーマット(初期化)などを行います。

- 1. "初期化"を選び[決定]を押すと、選択画面が表示されます
- 2. 初期化する項目を選び、[決定]を押す

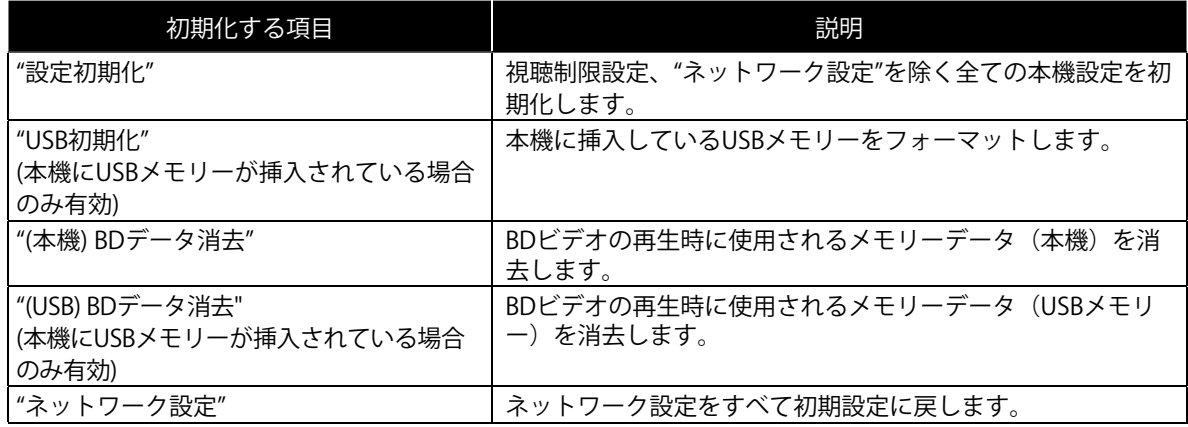

3. "はい"を選び、[決定]を押す

4. 確認画面が表示されるので、"はい"を選び、[決定]を押す

5. [ホーム]を押し、設定を完了する

## **● お知らせ**

• "USB初期化"、"(USB) BDデータ消去"はブルーレイディスク™が本機に入っている場合は選択できません。

# **10. 故障かな?と思ったときは**

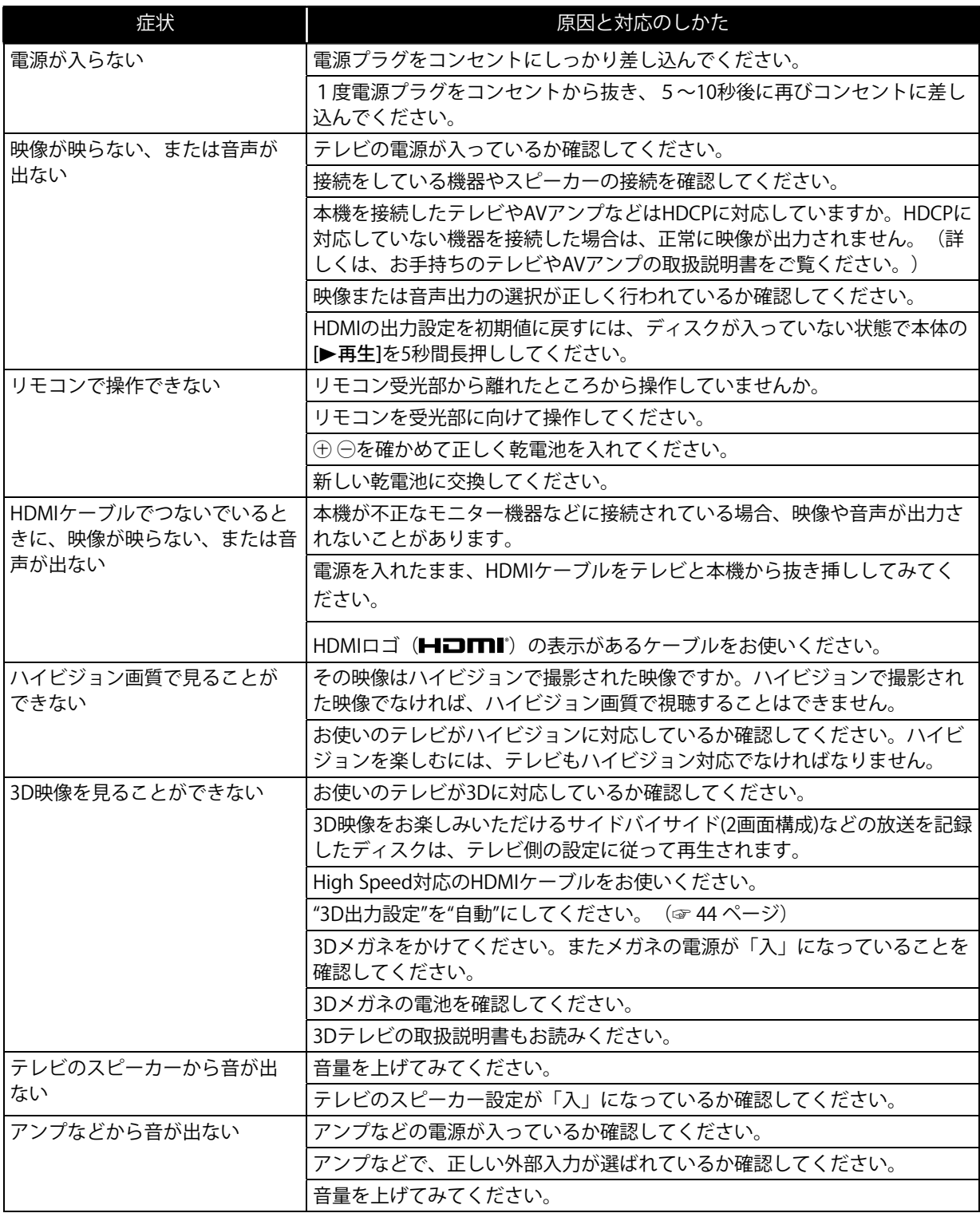

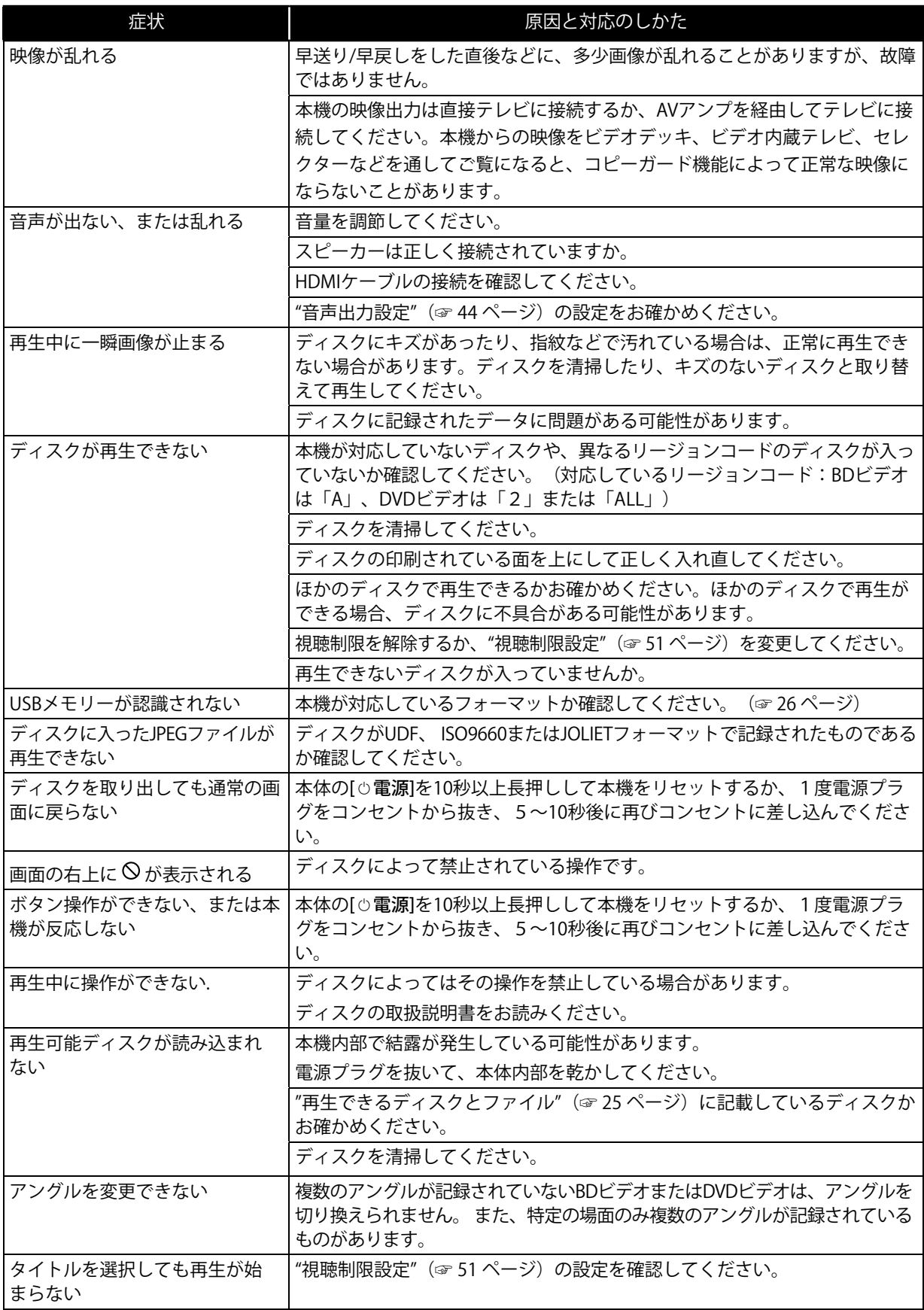

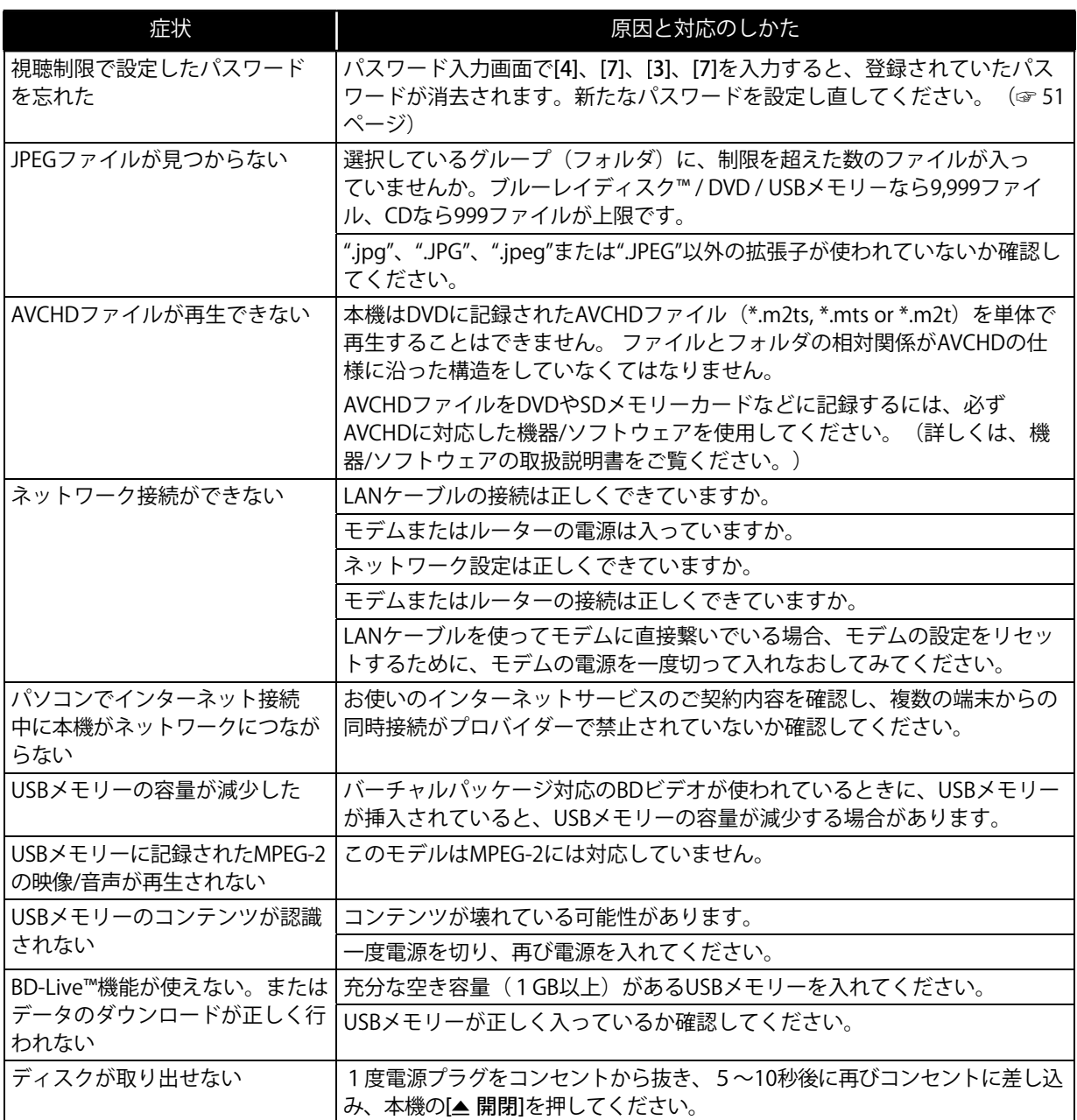

## **● お知らせ**

• お客様による修理は危険ですからお買い求めの販売店に修理をご依頼ください。

• 修理に際しましては保証書をご提示ください。保証書の記載内容に基づいて販売店が修理させていただきます。

# **11. 言語コード一覧**

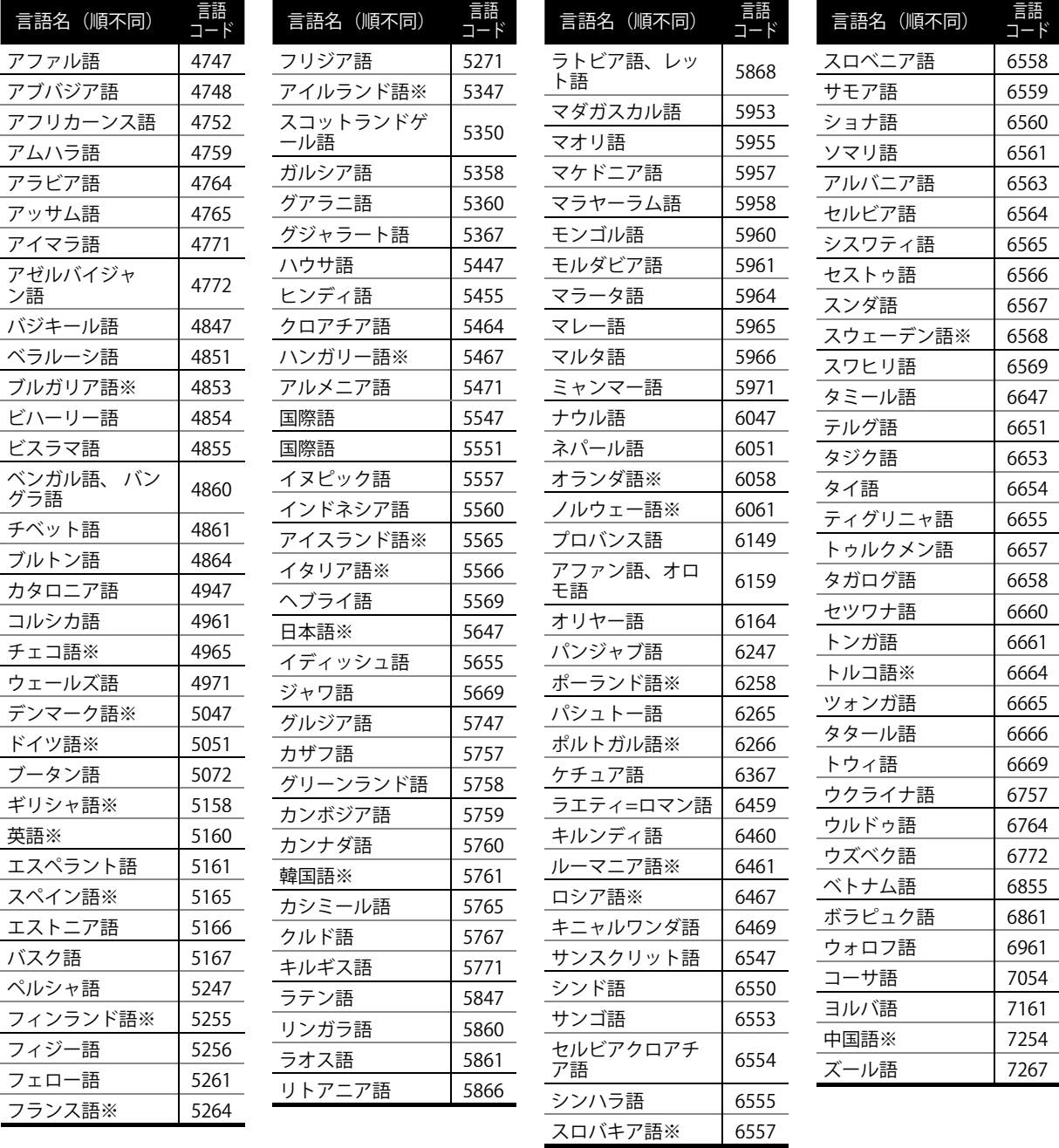

# **12. 仕様**

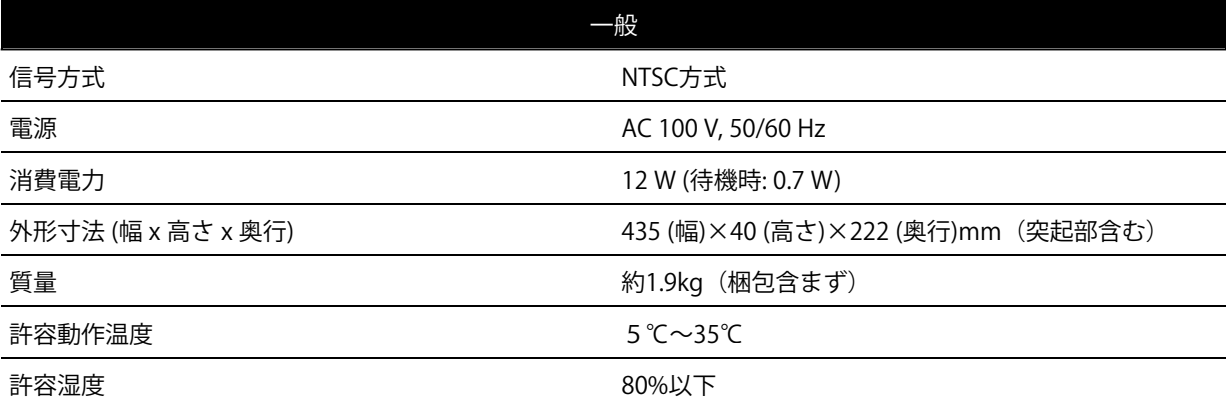

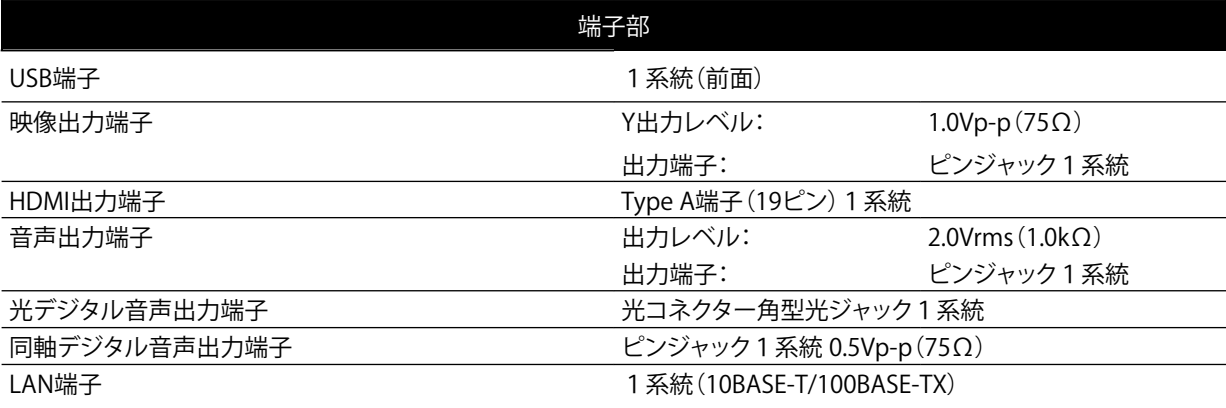

## D **お知らせ**

• 仕様および外観は、改良のため予告なく変更することがあります。

# **13. 3Dテレビ視聴時における健康と安全に関する重要なお知らせ**

3D映像をお楽しみになる前に以下の注意事項をよくお読みください。

## 警告:

- 1. 人によってはテレビやビデオゲーム映像で使用されている光や映像の点滅を見ると、てんかんの発作や脳卒中 を起こす場合があります。ご本人やご家族の中にこれらの病歴をお持ちの方がおられる場合は、3Dテレビを ご視聴になる前に医師にご相談ください。
- 2. 以下に該当する方は3Dテレビをご視聴にならないでください: 妊婦の方、年配の方、睡眠不足の方、なんらかの深刻な疾患を患っておられる方、体調不良の方、飲酒中の方。
- 3. テレビを長時間近くで視聴すると視力が低下することがあります。テレビからの理想的な距離は目の高さで、 テレビの高さの3倍離れたところです。
- 4. 3Dメガネを3D映像視聴以外の目的で使用すると、身体に害を及ぼしたり視力を低下させる恐れがあります。
- 5. 3D映像を見て気分が悪くなった場合は、状態が改善するまでは車の運転や過度な運動はご遠慮ください。状 態が改善しない場合は3Dテレビの視聴を停止し、医師にご相談ください。

注意:

- 1. 蛍光灯のあかりの下で視聴すると、ちらつきが感じられる場合があります。また、直射日光は3Dメガネの操 作性を妨げる恐れがあります。
- 2. 階段のそばやベランダ、その他障害物がある場所でのご使用はお控えください。人によってはふらつきを覚 え、転倒する恐れがあります。
- 3. 下記の症状がみられた場合はただちに使用を中止し、医師にご相談ください。 (1)視界の歪み (2)立ちくらみ (3)めまい (4)目や筋肉のケイレンといった異常運動 (5)錯乱 (6)むかつき(7)意識喪 失 (8)ひきつけ (9)痛みを伴ったケイレン (10)方向感覚の喪失
- 4. 成人よりも小さいお子様や十代のお子様の方が影響を受けやすいため、保護者の方はお子様に上記症状が見ら れないか十分にご注意ください。特に6歳以下のお子様は視聴いただかないようお願い致します。
- 5. 3D映像を長時間視聴すると、不快感、めまい、眼精疲労、頭痛や方向感覚の喪失を起こす場合があります。
- 6. 3D映像を視聴中に疲労感、不快感など異常を感じた場合には、視聴を中止し、適度な休憩をとってください。

# **14. 用語解説**

## AAC

Advanced Audio Codingの略で、音声符号化の規格の一つです。AACは、CD並の音質データを約1/12にまで圧縮 できます。また、5.1chのサラウンド音声や多言語放送を行うこともできます。

### AACS

Advanced Access Content Systemの略で、ブルーレイディスク™で採用されている著作権保護技術です。

### AVCHD

AVCHDは、ビデオカメラで撮影した高精細なハイビジョン映像を8cmDVD記録用ディスクまたはSDメモリーカー ド上に記録できる、新しいフォーマットの名称です。

## AVCREC™

AVCREC™は、ハイビジョン映像をDVDに記録するための規格の名称です。

## BD-J (Java)(ビーディージェイ)

BDビデオでは、Javaアプリケーションを利用した、よりインタラクティブな機能(ゲームなど)を楽しめるソフ トがあります。

#### BD-Live™

BD-Live™は、BDビデオ(BD-ROMプロファイル2.0)の新しい再生機能で、インターネットに接続し、追加映像や 追加字幕のダウンロード、BD-Jによる通信対応ゲームなどのインタラクティブな機能を利用できます。

#### DNSサーバー

DNSサーバーは、インターネット上でドメインネームからIPアドレスを調べる機能を持ったサーバーです。

## DTS® (ディーティーエス)

Digital Theater Systemの略で、DTS社が開発した、デジタル音声システムです。DTS対応アンプなどと接続して再 生すると、映画館のような正確な音場定位と臨場感のある音響効果が得られます。

## DTS-HD®(ディーティーエスエイチディー)

ブルーレイディスク™のオプション音声として採用された、従来のDTS®をさらに高音質・高機能化したデジタル音 声技術です。多チャンネル、高データ転送速度、高サンプリング周波数や、ロスレス・オーディオ再生をサポート しています。ブルーレイディスク™では、最大7.1チャンネルまで対応しています。

#### HDCP (エイチディーシーピー)

機器間でデジタル信号を送受信する際に、信号を暗号化し、コンテンツが不正にコピーされるのを防止する著作権 保護技術の一つです。

## HDMI(エイチディーエムアイ)

High-Definition Multimedia Interfaceの略で、ブルーレイディスク™/DVDレコーダーやブルーレイディスク™/DVD プレーヤーなどと接続できるAV用のデジタルインターフェースです。映像信号と音声信号を1本のケーブルで接 続できます。

## IPアドレス

IPアドレスは、ネットワークに接続された機器を識別する番号のことです。

## JPEG

Joint Photographic Experts Groupの略で、静止画像データの圧縮方式の一つです。データサイズを小さくできる ので、広く使われています。

## LAN (Local Area Network)

一定範囲内(会社や学校、家庭内等)のネットワークのことです。

### LPCM (リニアPCM)

PCMはPulse Code Modulationの略で、LPCMはデジタル音声をそのまま圧縮せずに記録する方式です。

### MPEG(エムペグ)

Moving Picture Experts Groupの略で、動画音声圧縮方式の国際標準です。ブルーレイディスク™やDVDの映像 は、この方式で記録されています。

#### アスペクト比

テレビ画面の縦横比率です。従来の標準テレビ画面の比率は4:3で、ワイドスクリーンテレビの画面の比率は 16:9です。

インタラクティブオーディオ

BDビデオのタイトルなどに収録されている、操作しているときのクリック音などの音声です。

### インデペンデントサブストリーム

ドルビーデジタルプラスの基本となる部分(5.1ch部分)の音声です。

## ゲートウェイアドレス

インターネットアクセスする際に使用する機器(ルーター等)のIPアドレスのことをいいます。

#### コアサブストリーム

DTS-HD®の基本となる部分(5.1ch部分)の音声です。

#### コピーガード

複製防止機能のことです。著作権保護のため、著作権者などによって複製を制限する信号が記録されています。

#### コンテンツタイプ

設定メニューで"コンテンツタイプ"が"入"に設定されていて、接続先の機器がコンテンツタイプ機能に対応している場 合、本機は接続先機器に対して再生コンテンツのコンテンツ情報(1080p/24映像や静止画像)を送信します。

### サブネットマスク

ルーターにつなぐ機器のIPアドレスを絞りこむための数字です。

#### タイトル

BDビデオやDVDビデオに複数の映画が入っているときなど、各映画の題名(タイトル)などをいいます。

#### ダウンミックス

サラウンド音声のチャンネル数を、より少ないチャンネル数に変換して再生する機能です。

### チャプター

タイトルの中にある小さな区切りを「チャプター」といいます。

## トラック

音楽用CDの各曲ごとの区切りのことを「トラック」といいます。

#### ドルビーTrueHD

ブルーレイディスク™のオプション音声として採用されたロスレス符号化技術で、7.1チャンネルに対応しています。

#### ドルビーデジタル

ドルビーラボラトリーズが開発した立体音響効果のことです。最大5.1チャンネルの独立したマルチチャンネルオ ーディオシステムです。このシステムは、映画館にサラウンドシステムとして採用されているドルビーデジタルと 同一のシステムです。

## ドルビーデジタルサブストリーム

ドルビーTrueHDの基本となる部分(5.1ch部分)の音声です。

### ドルビーデジタルプラス

ドルビーデジタルの拡張版で、ブルーレイディスク™のオプション音声として採用された高音質デジタル音声技術 です。

## ビットストリーム

圧縮されてデジタル信号に置き換えられた信号のことで、対応しているアンプなどによってそれぞれに合った信号 に変換されます。

#### ファイナライズ

レコーダーで録画したDVD-RW、DVD-Rを、ほかのDVDプレーヤーなどで再生できるようにする機能です。

#### ブルーレイディスク™

片面1層のディスクで25GB、または片面2層で50GBの容量を持つハイビジョン映像の映画やゲームなどの記録に対 応したディスクです。

#### プレイリスト

オリジナルの映像とは別に編集用に作成された映像のことで、オリジナルの映像のお好みのシーンを順番に再生す ることができます。

#### マルチボーダー(マルチセッション)

データの開始と終わりを表すデータ部分のことを「ボーダー(セッション)」と呼びます。マルチボーダーと は、1枚のディスクに追記などによって、データの開始と終わりを表すボーダー(セッション)が複数ある状態を 言います。

#### リージョンコード

BDビデオやDVDビデオを再生できる国や地域を示すコードです。本機では、BDビデオのリージョンコードは 「A」、DVDビデオのリージョンコードは「2」または「ALL」のビデオソフトを再生することができます。

#### ルーター

複数の機器が接続されているネットワークにおいて、各機器のIPアドレスを判別し、相互通信するためのネットワ ーク機器のことです。

# **15. ソフトウェアライセンス情報**

日立ブルーレイディスクプレーヤーは、米国「Free Software Foundation, Inc.が定めたGNU GENERAL PUBLIC LICENSE Version 2及びGUN LESSER GENERAL PUBLIC LICENSE Version 2.1 (以下「ソフトウェア使用許諾契約書」 といいます。) に基づきフリーソフトウェアとして使用許諾されるソフトウェアモジュールを使用しています。

対象となるソフトウェアモジュールに関しては、下記表を参照してください。また、対象となるソフトウェアモジ ュールに関するお問い合わせについては、以下のホームページをご覧ください。

ホームページアドレス http://kadenfan.hitachi.co.jp/afterservice/toiawase.html#03

当該ソフトウェアモジュールの使用条件等の詳細につきましては、

ホーム画面の"本機設定"→"その他設定"→"ライセンス情報"に記載する各ソフトウェア使用許諾契約書をお読みく ださい。(日立以外の第三者による規定であるため、原文 (英文)を掲載いたします。)

当該ソフトウェアモジュールについては、日立以外に、別途著作権者その他の権利を有するものがおり、かつ、無 償での使用許諾ですので、現状のままでの提供であり、また、適用法令の範囲内で一切保証(明示するもの、しな いものを問いません。)をしないものとします。また、当社は、当該ソフトウェアモジュール及びその使用に関し て生じたいかなる損害(データの消失、正確さの喪失、他のプログラムとのインターフェースの不適合化等も含ま れます。)についても、適用法令の範囲内で一切責任を負わず、費用負担をいたしません。

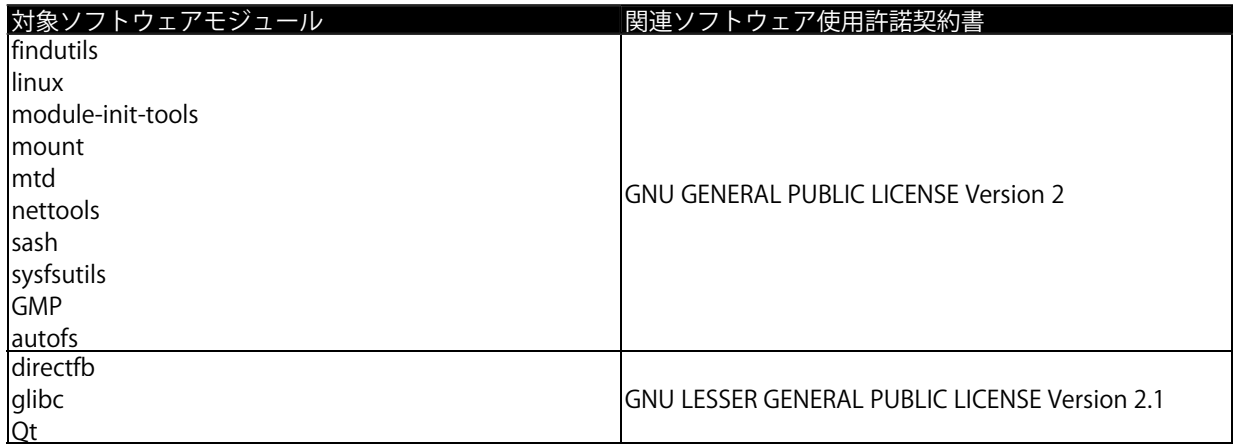

# **メモ**

# **メモ**

# **メモ**

# **お客様ご相談窓口 お客様ご相談窓口**

# **日立家電品についてのご相談や修理はお買上げの販売店へ**

なお、転居されたり、贈物でいただいたものの修理などで、ご不明な点は下記窓口にご相談ください。

## **ホームページに「よくあるご質問」について掲載しておりますので、ご活用ください。** http://kadenfan.hitachi.co.jp/q\_a/index.html

**商品情報やお取り扱いについての ご相談はお客様相談センターへ**

> TEL 0120-3121-11 FAX 0120-3121-34

受付時間 9:00~17:30 (月~土) 年末年始は休ませていただきます。 9:00~17:00 (日、祝日)

携帯電話、PHSからもご利用できます。

**修理などアフターサービスに関する ご相談はエコーセンターへ**

> TEL 0120-3121-68 FAX 0120-3121-87

受付時間 9:00~19:00 (365日) 携帯電話、PHSからもご利用できます。 ※年末年始およびゴールデンウィーク等は受付時間を 変更させていただく場合があります。

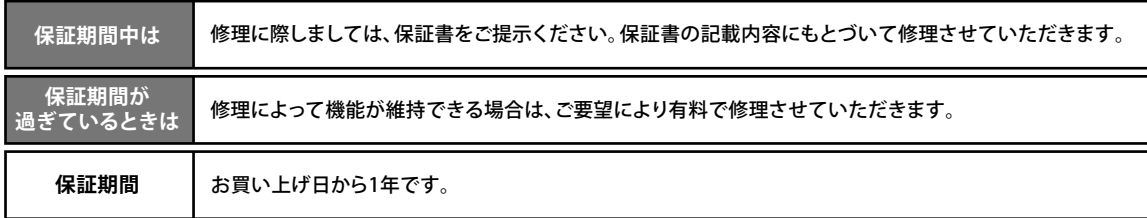

- ●「持込修理」および「部品購入」については、上記エコーセンターまたはお客様相談センターにて各地区のサー ビスセンターをご紹介させていただきます。
- ●お客様が弊社にお電話いただいた場合には、正確にご回答するために、通話内容を記録(録音など)させてい ただくことがあります。
- ●ご相談、ご依頼いただいた内容によっては弊社のグループ会社に個人情報を提供し対応させていただくこと があります。
- ●修理をご依頼いただいたお客様へ、アフターサービスに関するアンケートハガキを送付させていただくことが あります。
- ●火災、地震、風水害、落雷、その他天災地変、塩害、公害、ガス害(硫化ガスなど)や異常電圧、指定外の使用電 源(電圧・周波数)による故障および損傷、第三者による行為、その他の事故、お客様の故意又は過失、誤用、そ の他の異常な条件下での使用により生じた損害に関して、当社は一切責任を負いません。

# **保証とアフターサービス**

ご不明な点や 修理に関する ご相談は

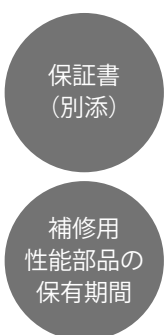

保証書は、必ず「お買い上げ日・販売店 名」などの記入をお確かめの上、販売 店から受け取っていただき内容をよく お読みのあと大切に保管してください。

#### **保証期間…お買い上げ日から1年です。**

ブルーレイディスクプレーヤーの補修 用性能部品の保有期間は製造打ち切り 後8年です。 性能部品とは、その製品の機能を維持 するために必要な部品です。

修理を依頼されるときは (持込修理)

54~56 ページにしたがって調べていただき、なお異常のあるときは、必ず電源プラグを抜いてから、お買い上げの販 売店にご連絡ください。

#### **保証期間中は**

修理に際しましては保証書をご提示ください。保証書の 記載内容に基づいて販売店が修理させていただきます。

#### **保証期間が過ぎているときは**

ください。

修理によって機能が維持できる場合は、ご要望により 有料で修理させていただきます。

修理に関するご相談ならびにご不明な 点は、お買い上げの販売店または、 「お客様ご相談窓口」にお問い合わせ

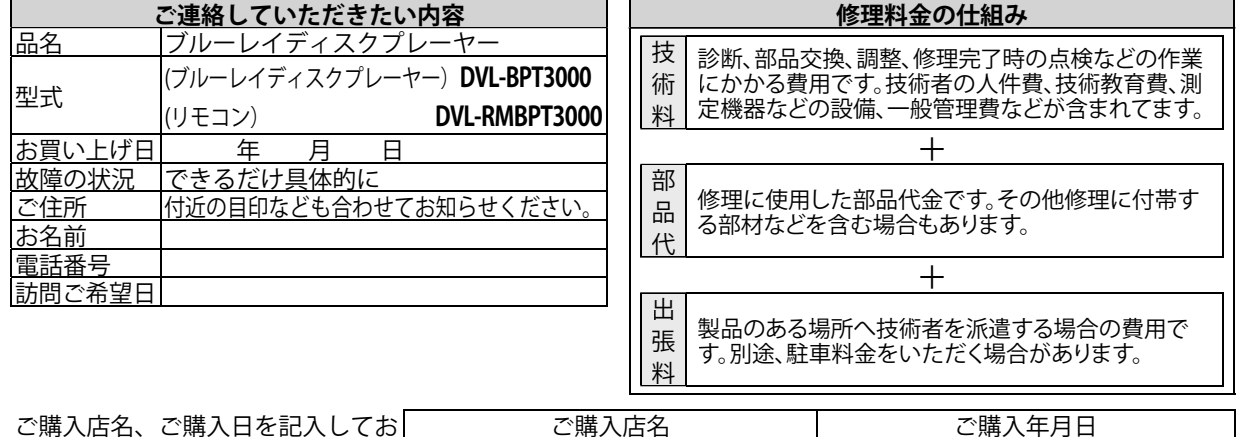

いてください。サービスを依頼され るときに便利です。

長年ご使用のブルーレイディスクプレーヤーの点検をぜひ!・・・・・・

熱、湿気、ホコリなどの影響や、使用度合いにより部品が劣化し、故障したり、ときには安全を損なって事故につ ながることもあります。

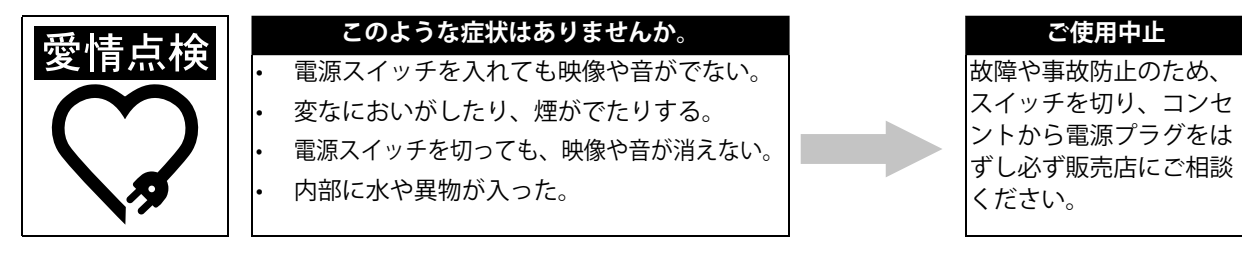

#### **株式会社 日立リビングサプライ**

〒162-0814 東京都新宿区新小川町6-29 アクロポリス東京

TEL. (03) 3260-9611

FAX. (03) 3260-9739

V M N 3 Printed in China ECCC0JD 1VMN31434 ★★★★★